# **BvLArchivio®**

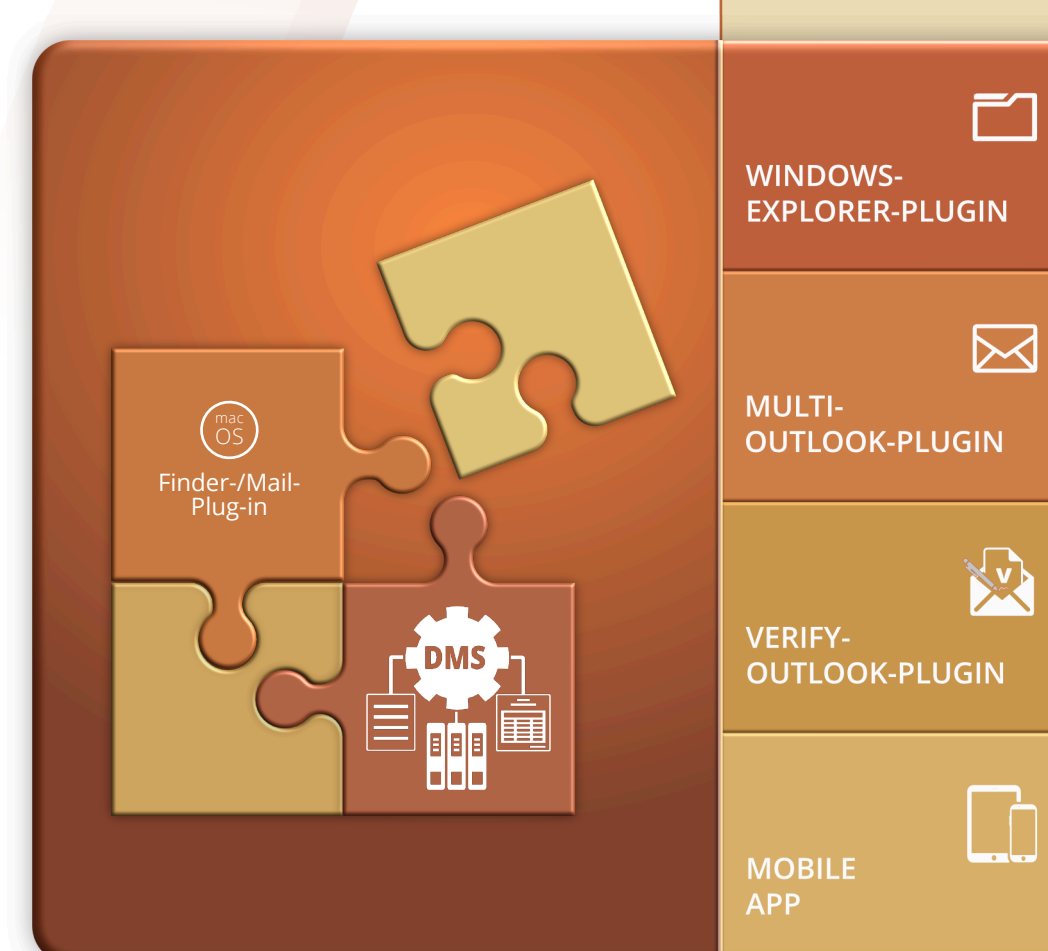

# **Handbuch III**

**Plug-ins, Schnittstellen, Fehlerbehandlung, DMS**

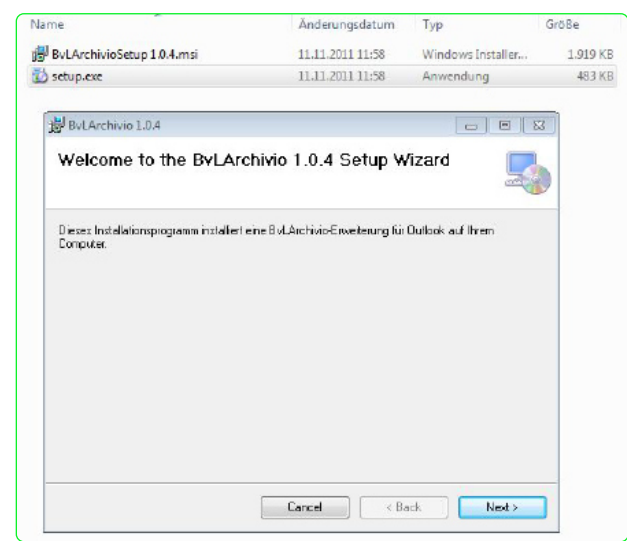

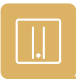

### **\* Hinweis**

Diese Plug-ins sind Bestandteil von BvLArchivio® und kostenfrei..

**BvL Testserver Seriennummer:** 107 27.07.2022

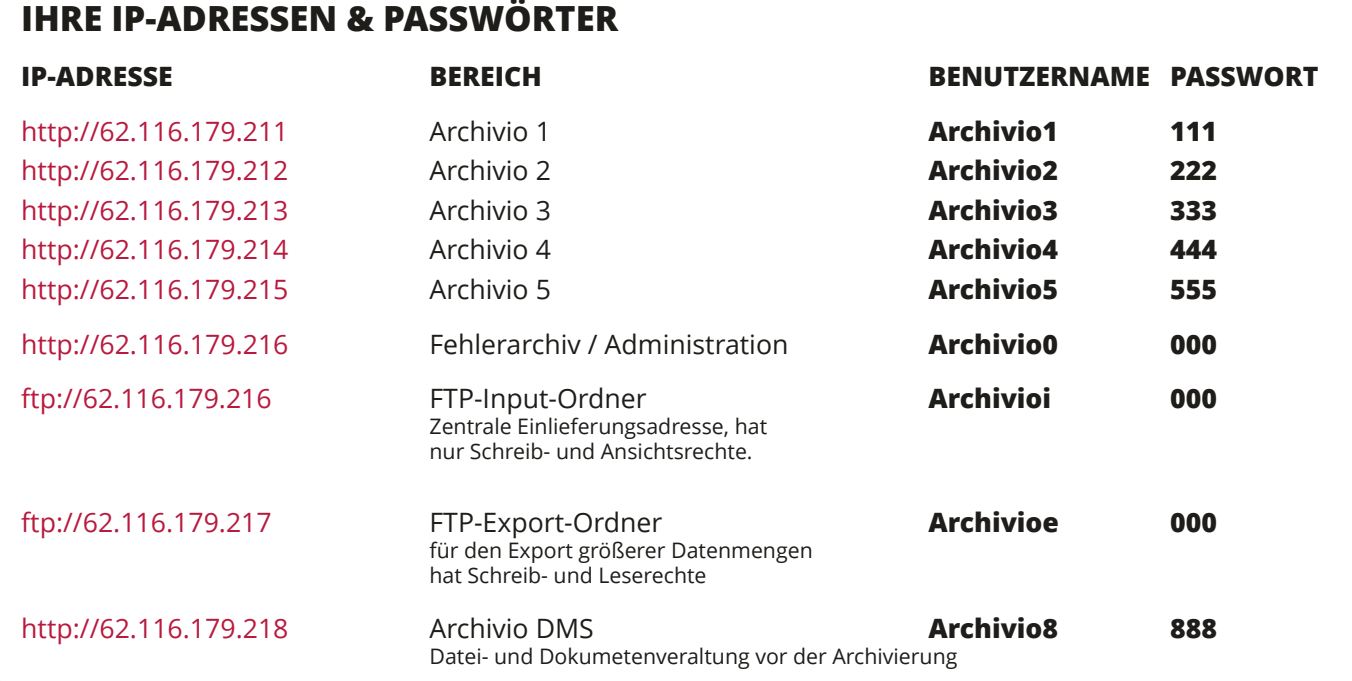

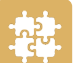

## **SICHERHEITSHINWEIS**

Bauen Sie BvLArchivio® nie auseinander und nehmen Sie keine Änderungen vor. Sie sind nicht berechtigt, das Gehäuse zu öffnen! Entfernen Sie das Siegel oder öffnen das Gehäuse, verlieren Sie den Anspruch auf eine einwandfreie Funktionalität und verstoßen gleichzeitig gegen geltende Lizenzbedingungen, was strafrechtliche Folgen haben kann.

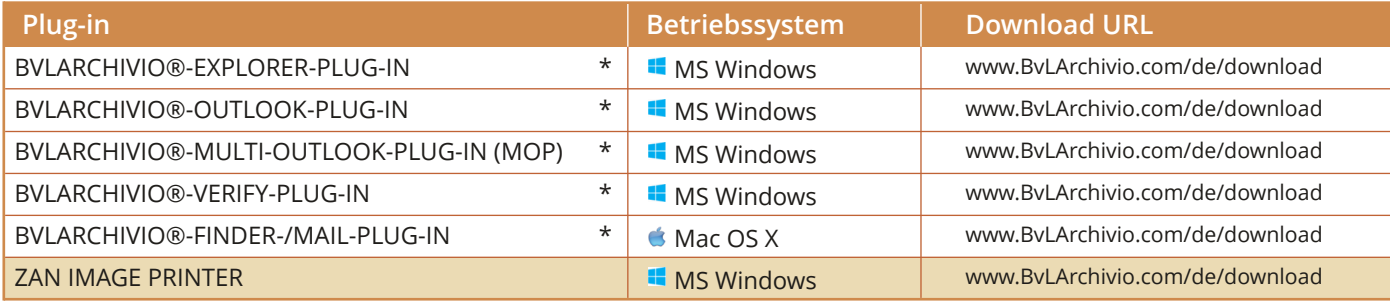

Die nachfolgenden Zusatzprogramme sind auf BvLArchivio abgestimmt und bieten eine schnelle und einfache Archivierung Ihrer Dateien.

### **Installieren Sie sich das kostenlose BvLArchivio®-Plug-in.**

Laden Sie das Programm von der Internetseite www.BvLArchivio.de herunter.

Entpacken Sie die ZIP-Datei und führen Sie anschließend die Datei setup.exe als Administrator auf Ihrem Computer aus.

Nach erfolgreicher Installation haben Sie im Windows-Explorer-Kontextmenü den neuen Menüpunkt BvLArchivio. Klicken Sie mit der rechten Maustaste auf die Datei, die archiviert werden soll.

Mit oder vor dem ersten Aufruf müssen eventuell erforderliche Firewall- Einstellungen vorgenommen werden.

Wählen Sie im Windows-Explorer die zu archivierende Datei aus. **1**

Durch das Anklicken der Datei mit der rechten Maustaste öffnet sich das Windows-Explorer-Kontextmenü.. **2**

Wählen Sie den Menüeintrag BvLArchivio aus. **3**

### **Eine Datei mit dem BvLArchivio®-Windows-Explorer-Plug-in archivieren**

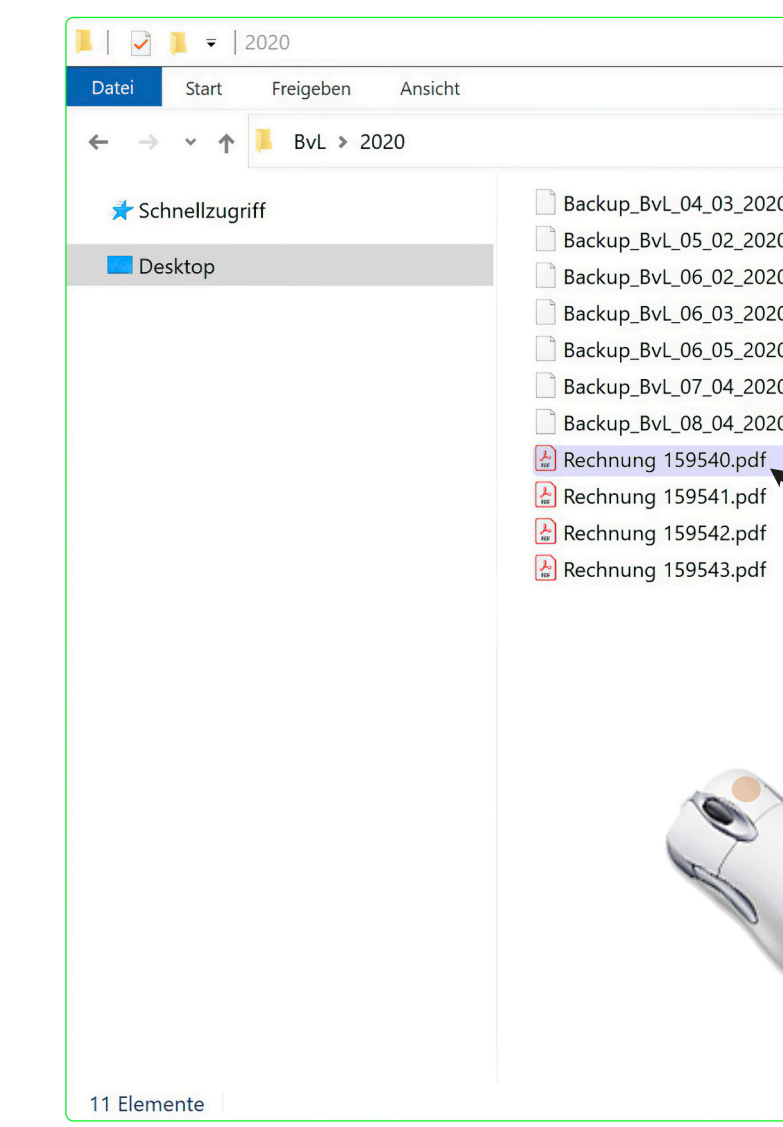

### **IHR BVLARCHIVIO®**

# **PLUG-INS FÜR BVLARCHIVIO®**

# 1 **WINDOWS-EXPLORER-PLUG-IN**

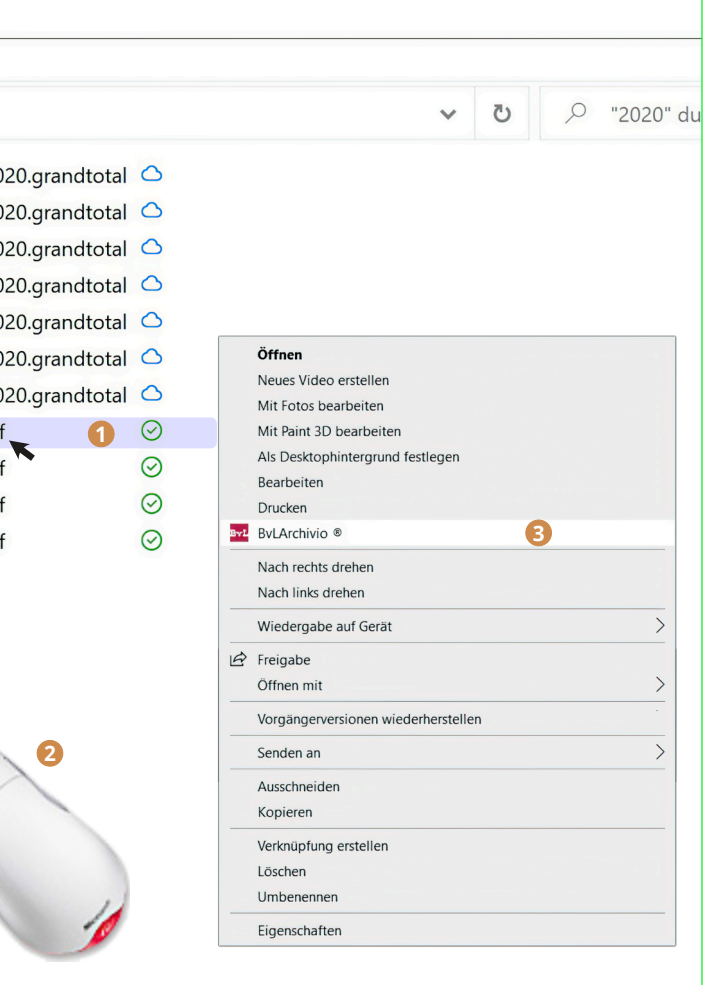

### **Installieren Sie sich das kostenlose BvLArchivio®-Plug-in.**

Laden Sie das Programm von der Internetseite www.BvLArchivio.de herunter.

Vor der Installation muss Outlook beendet sein, schließen daher Ihr Outlook. Entpacken Sie die ZIP-Datei und führen anschließend die Datei setup.exe als Administrator auf Ihre Computer aus.

Nach erfolgreicher Installation haben Sie in Outlook einen neu BvLArchivio®-Button! Rufen Sie Outlook auf und wählen Sie ei E-Mail aus, die Sie archivieren möchten.

Mit oder vor dem ersten Aufruf müssen eventuell erforderlich Firewall-Einstellungen vorgenommen werden.

- Tragen Sie hier die sechste IP-Adresse (62.116.179.216) des BvLArchivio®-Servers ein (siehe Seite 2). **1**
- Tragen Sie hier das aktuelle Passwort für Archivioi ein (siehe Seite 2). **2**
- **3** Tragen Sie hier den Port 21 ein.
- Vergeben Sie eine eindeutige Kennzeichnung für den Upload (z. B. Ihre persönlichen Initialien). Der Dateiname hier hat **4** nichts mit dem Auffinden der Datei später im Archiv zu tun. Jeder Arbeitsplatz sollte einmalige Dateinamen erzeugen, damit bei gleichzeitigen Archivierungen mehrerer Mitarbeiter nicht hochgeladene Dateien durch andere Uploads überschrieben werden.

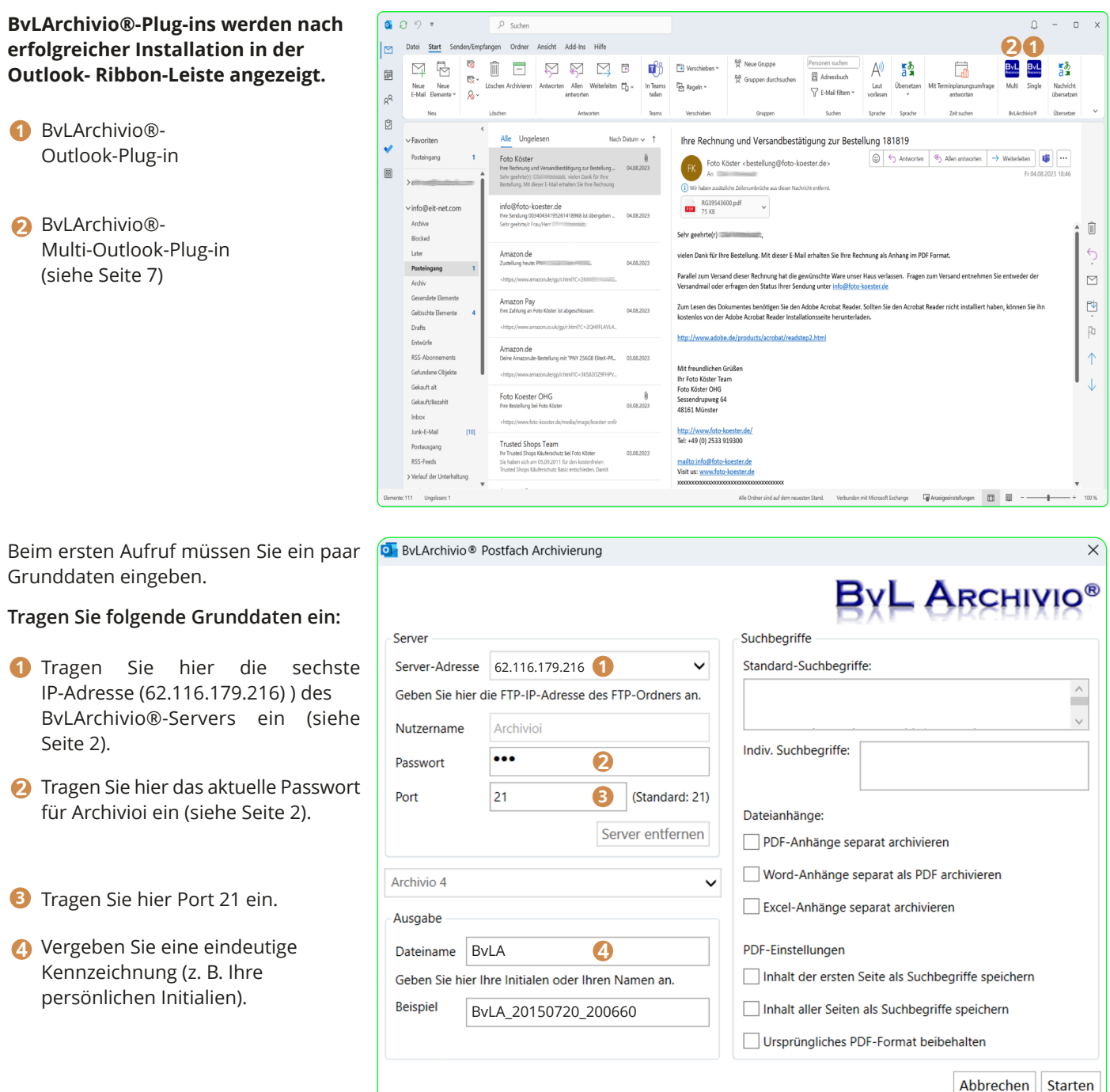

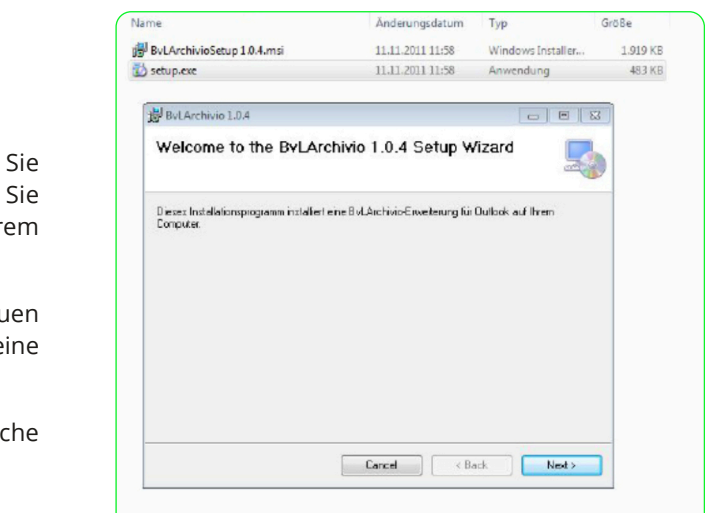

Es öffnet sich das unten stehende Fenster. Beim ersten Aufruf des Plug-ins müssen Sie ein paar Grunddaten eingeben.

### **Tragen Sie folgende Grunddaten ein:**

**1**

**3**

**4**

**2**

**1**

**2**

### **Hinweis**

Wenn Sie TIF-Dateien (.TIF) mit dem Windows-Explorer-Plug-in oder mit Metadateien inklusive Schrifterkennung archivieren möchten, müssen Sie zuvor im Administrationsbereich die TIF-TIFF-Einstellung anpassen. TIFF-Dateien (.TIFF) können nicht über das Windows-Explorer-Plug-in oder mit Metadateien inklusive Schrifterkennung archiviert werden, nur ohne Schrifterkennung.

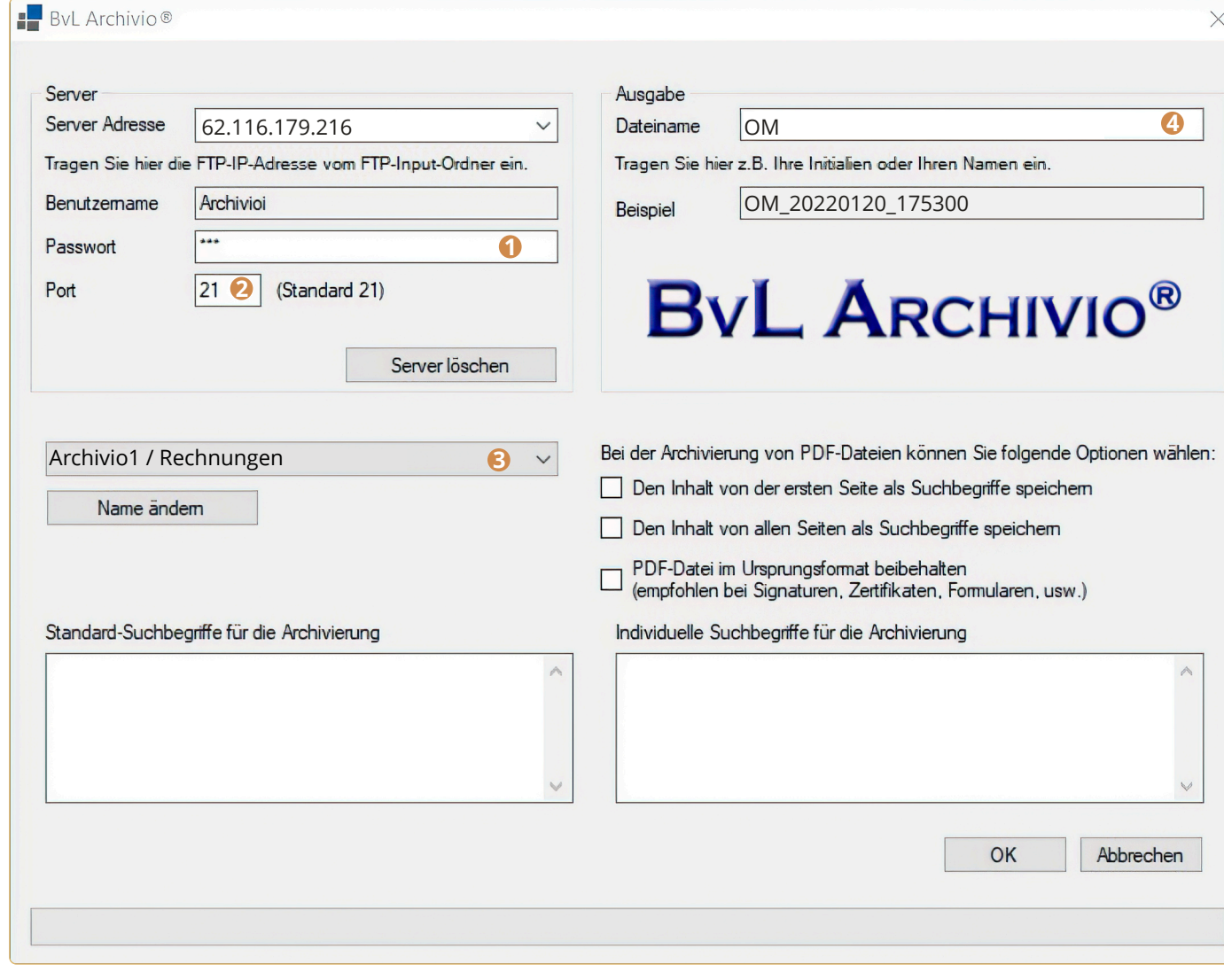

# **OUTLOOK-PLUG-IN**

### **Auswahl der Ordner**

Nur Elemente der selektierten Ordner werden hochgeladen. Sollten Sie beispielsweise einen Unterordner E-Rechnungen im Ordner Posteingang haben und Sie haben Posteingang selektiert, aber Gen nicht (wie in der Abbildung dargestellt), wird keine E-Mail aus dem Ordner Gen hochgeladen. Um die Auswahl von Unterordnern zu vereinfachen, wird bei Auswahl eines Ordners jeder Unterordner automatisch selektiert.

Sollten Sie bestimmte Unterordner nicht hochladen wollen, können Sie diese manuell abwählen.

Alle ausgewählten Ordner werden im unteren Bereich aufgelistet. Auf diese Weise hat man eine einfache Möglichkeit, vor dem Upload die Auswahl noch einmal zu kontrollieren.

wieder, die in

Ausgev  $\Upsilon$ Posteing

 $\overline{+}$ 

### **Hinweis**

Nach der Installation können alle E-Mails aus ausgewählten Ordnern mit einem Klick nach BvLArchivio® archiviert werden. Dabei werden die E-Mails im Originalformat (MSG) mit allen Anlagen archiviert. Bestimmte Anlagen der E-Mails (PDF, Word und Excel) können auf Wunsch zusätzlich außerhalb der E-Mail-Datei separat in BvLArchivio® gespeichert werden. Das BvLArchivio®-MOP-Plug-in wird in Outlook über den Button BvLArchivio MOP aufgerufen. Nach der Auswahl der zu archivierenden Ordner und den Upload-Einstellungen wird der Upload gestartet. Während des Uploads kann Outlook normal weiterbenutzt werden, der Upload wird parallel durchgeführt.

- Wählen Sie die zu archivierende E-Mail aus, indem Sie diese anklicken. **1**
- **2** Klicken Sie anschließend auf den ByLArchivio®-Button.

Der BvLArchivio®-FTP-Eingangsordner wird automatisch geschlossen (FTP-Server-Dienst beendet), sobald sich mehr als 4.000 Dateien darin befinden. Ist die Zahl auf unter 400 abgearbeitet, wird der zentrale FTP-Eingangsordner automatisch wieder geöffnet (FTP-Server-Dienst aktiv).

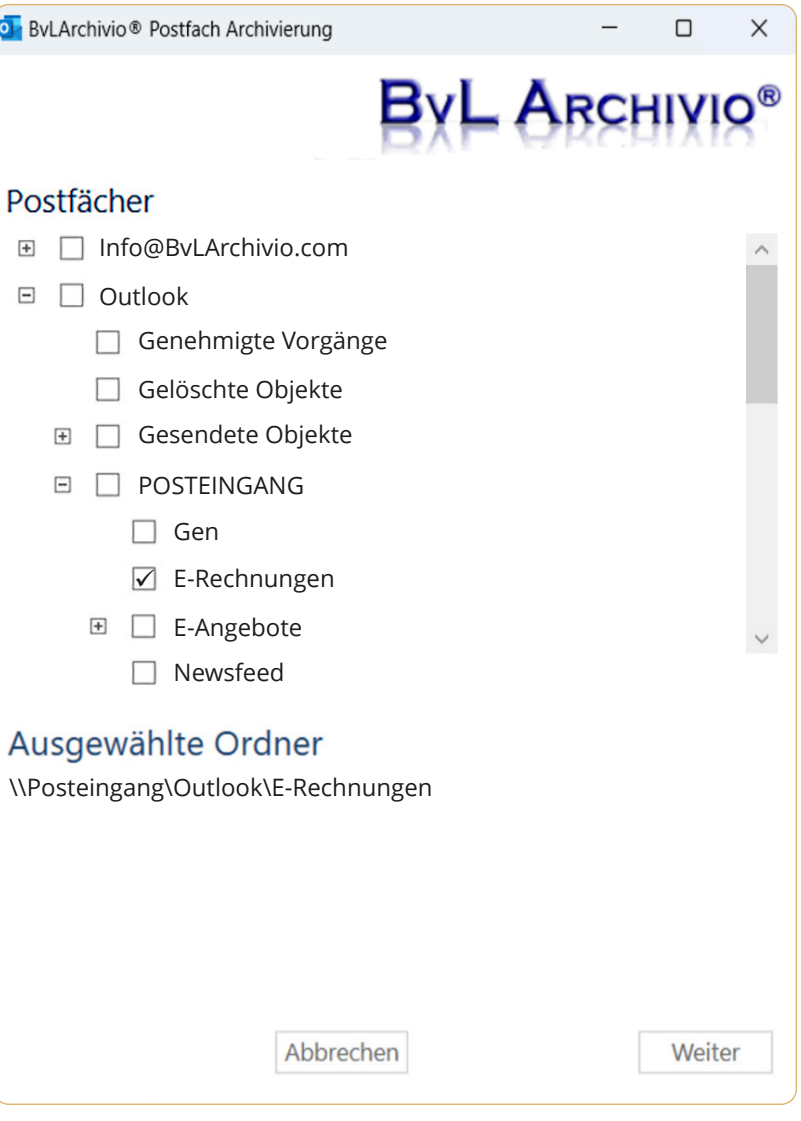

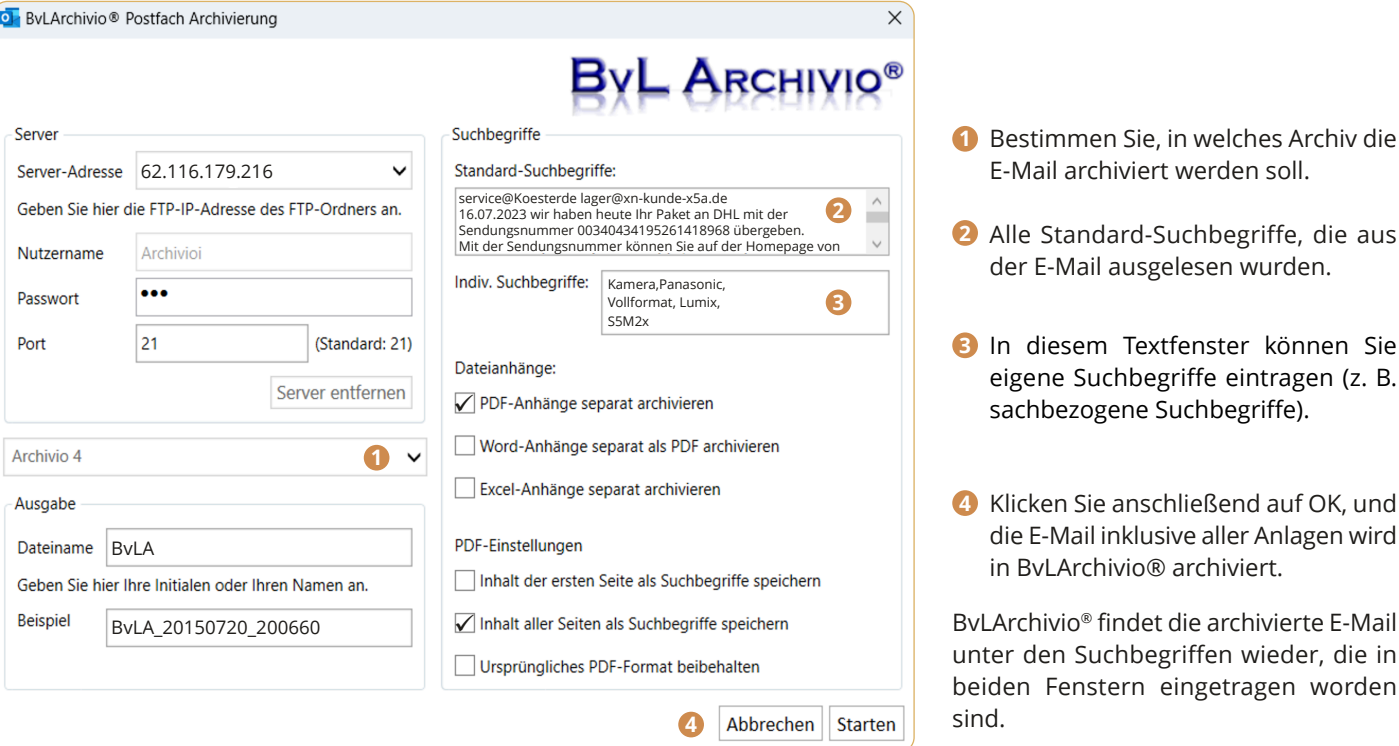

Wenn die Auswahl der zu archivierenden Ordner dazu führt, dass mehr als 4.000 E-Mails in einem Vorgang archiviert werden, erhalten Sie eine Fehlermeldung, nachdem die 4.000. Datei hochgeladen wurde, da der BvLArchivio®-Server keine weiteren Uploads mehr zulässt. Nachdem die Upload-Menge im BvLArchivio®-Server verarbeitet wurde (siehe Handbuch II, Seite 10), können Sie den Upload-Vorgang fortsetzen, indem Sie das MOP-Plug-in erneut starten. Sie werden gefragt, ob Sie den Upload-Vorgang fortsetzen oder abbrechen wollen. Sie sollten möglichst nur so viele Ordner auswählen, dass die Anzahl der darin enthaltenen E-Mails nicht mehr als 4.000 beträgt.

**D** BvLArchivi

Sie können jederzeit aus Outlook heraus eine empfangene oder gesendete E-Mail archivieren. Gehen Sie dabei wie folgt vor:

Es öffnet sich das nachfolgende Archivierungsfenster.

# V **MULTI-OUTLOOK-PLUG-IN**

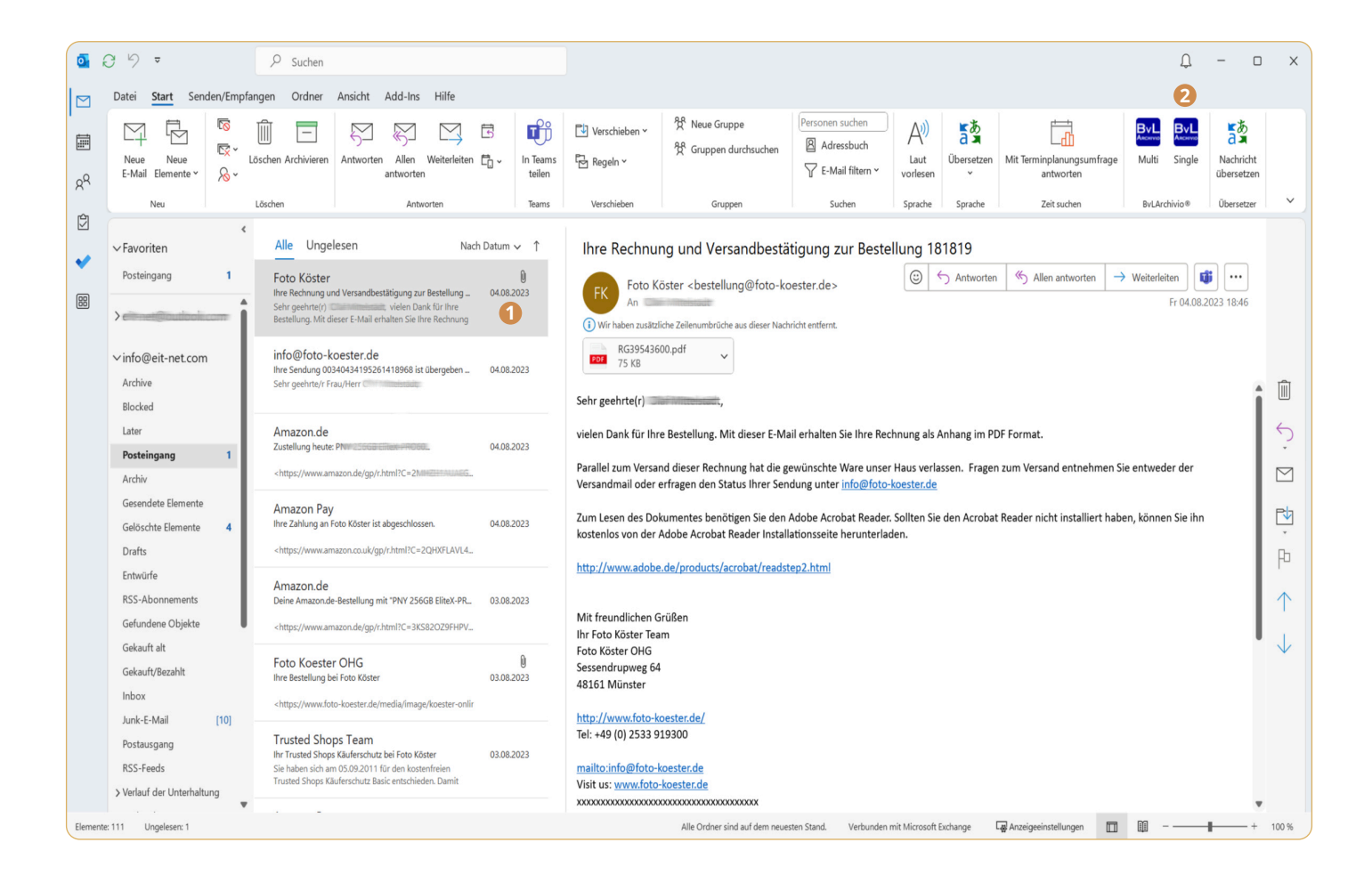

### **Grunddaten eintragen**

Die Grundeinstellungen des MOP-Plug-in sind identisch mit denen des Windows-Explorer-Plug-in, Outlook-Plug-in und Verify-Plug-in.

**O** ByLArchivio<sup>®</sup> Postfach Archivierung

### **1** Serveradresse

Tragen Sie hier die sechste IP-Adresse (62.116.179.216) des BvLArchivio®- Servers ein (siehe Seite 2).

 Tragen Sie hier das aktuelle Passwort für Archivioi ein (siehe Seite 2).

Tragen Sie hier den Port 21 ein.

### **Passwort 2**

Wählen Sie den Archivraum aus.

### **Upload-Dateiname**

### **Port 3**

### **Archivraum 4**

Vergeben Sie eine eindeutige Kenn zeichnung (z. B. Ihre persönlichen Initialien).

### **Suchbegriffe und Upload-Verhalten für Anhänge bestimmen**

Die E-Mails mit allen Anlagen werden im BvLArchivio®-Server automatisch als MSG-Datei gespeichert, alle Anlagen bleiben im Originalformat.

### **1** Individuelle Suchbegriffe

Hier kann der Nutzer Suchbegriffe eintragen, unter denen alle ausgewählten E-Mails und Anhänge später im Archiv wiedergefunden werden sollen (z. B. Projekt 4711). Suchbegriffe werden dabei durch Leerzeichen getrennt.

Alle PDF-Anlagen einer E-Mail werden zusätzlich separat im BvLArchivio®-Server gespeichert, damit lässt sich eine PDF-Anlage im Archiv später abrufen und öffnen, ohne dass Outlook installiert sein muss. Wurde die zusätzliche PDF-Einstellung Inhalt aller Seiten als Suchbegriffe speichern (5) gewählt, kann im Archiv zusätzlich nach allen Begriffen und Zahlen aus der PDF-Datei selbst gesucht werden.

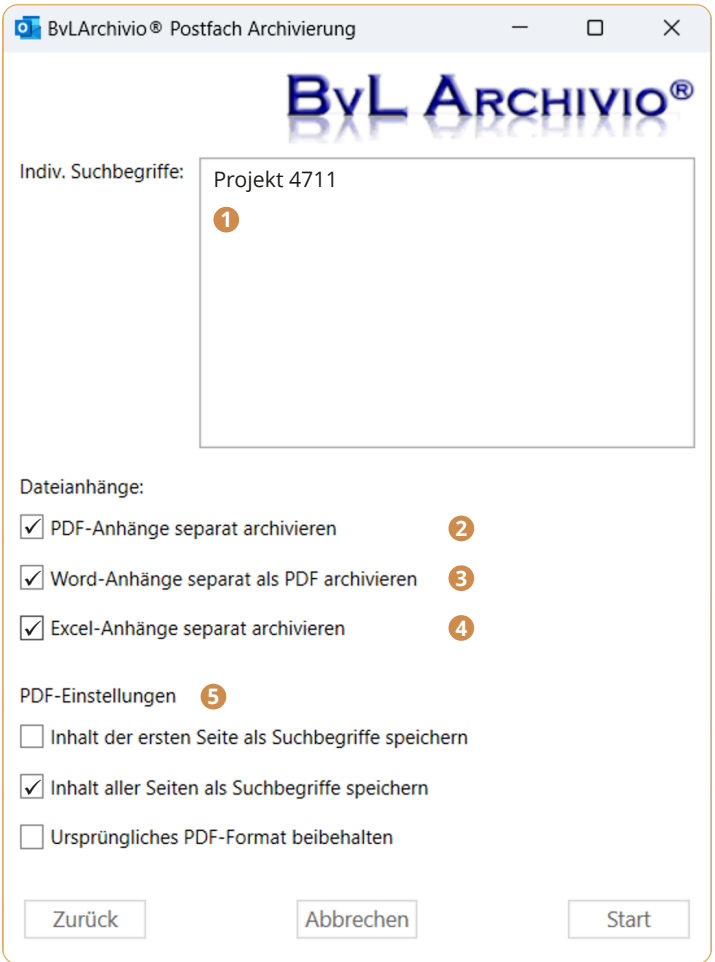

Alle Word-Anlagen einer E-Mail werden zusätzlich in eine PDF-Datei umgewandelt und separat im BvLArchivio®-Server gespeichert. Die Konvertierung der Word-Datei in das PDF-Format erfolgt automatisiert durch das Plug-in. Wurde die zusätzliche PDF-Einstellung Inhalt aller Seiten als Suchbegriffe speichern (5) gewählt, kann im Archiv zusätzlich nach allen Begriffen und Zahlen aus der konvertierten Word-Datei (jetzt PDF-Datei) selbst gesucht werden

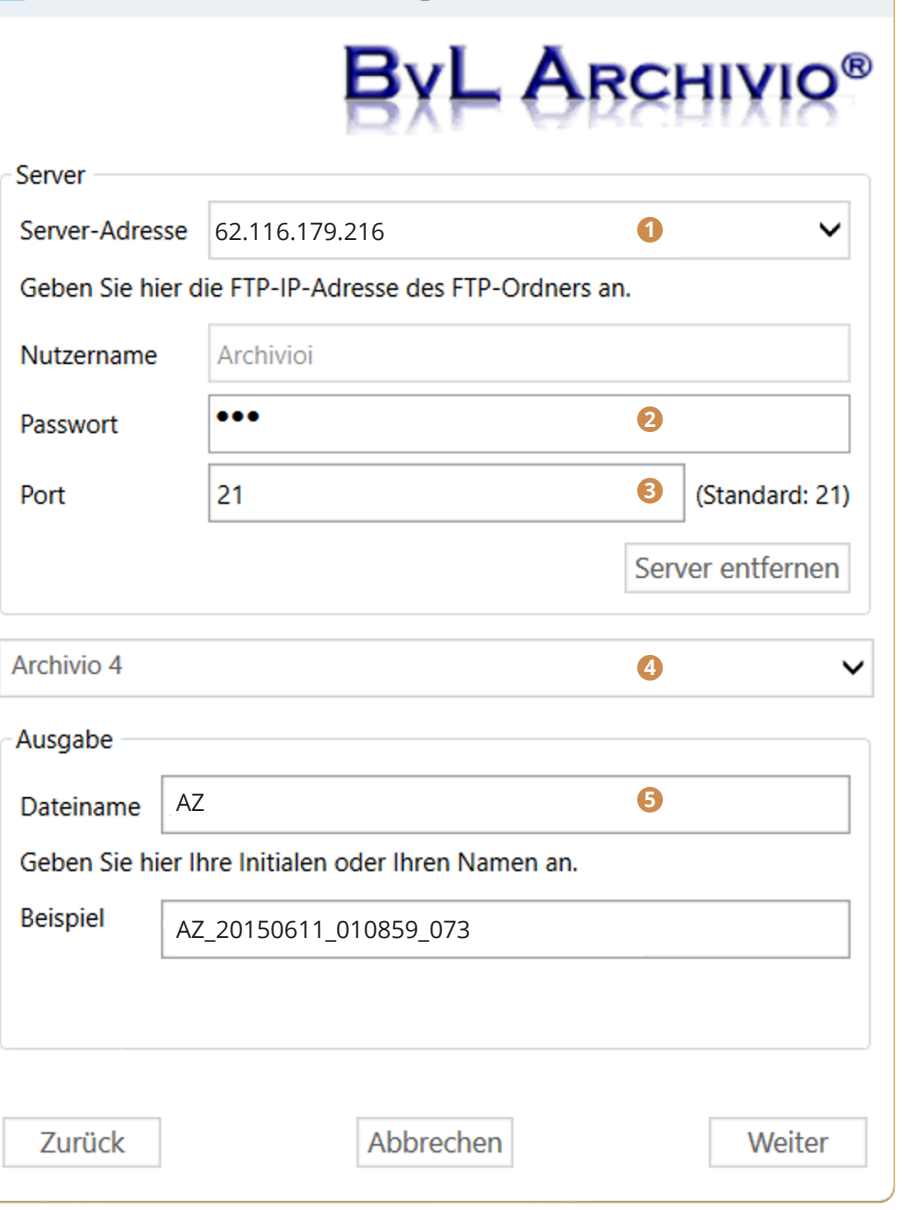

 $\Box$ 

 $\times$ 

Alle Excel-Anlagen einer E-Mail werden zusätzlich separat im BvLArchivio®-Server gespeichert. Alle Begriffe und Zahlen aus der Excel-Tabelle werden automatisch als Suchbegriffe im BvLArchivio®-Server gespeichert, nach dem gesamten Inhalt einer Excel-Tabelle kann im Archiv später gesucht werden.

### **PDF-Anhänge separat archiviere 2**

### **Word-Anhänge separat als PDF-Datei archivieren 3**

Das Archivieren der E-Mails durch das MOP-Plugin geschieht in einem Hintergrundprozess. Der aktuelle Status des Uploads wird über ein kleines Fenster angezeigt. Der Upload der Dateien kann über die entsprechenden Schaltflächen pausiert oder gestoppt werden. Nachdem ein Upload pausiert wurde, bleibt das Upload-Fenster offen, und der Upload kann später fortgesetzt werden. Wird der Upload mittels Stoppen beendet, wird der Vorgang abgebrochen und das Upload-Fenster geschlossen.

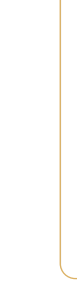

### **Excel-Anhänge separat archivieren 4**

### **Upload-Vorgang 6**

Alle E-Mails, die tatsächlich hochgeladen wurden, erhalten im eigenen Postfach eine technische Markierung. Damit werden in einem erneuten Upload diese E-Mails nicht mehr hochgeladen. Diese Kennzeichnung der E-Mails wird für jede E-Mail einzeln durchgeführt, sodass auch im Fall des Abbruchs eines Uploads bereits hochgeladene E-Mails als archiviert markiert sind. Sollten Sie während eines Uploads Outlook beenden, werden Sie beim nächsten Aufruf des BvLArchivio®-MOP-Plug-ins gefragt, ob Sie den Upload mit den gleichen Einstellungen fortsetzen möchten. Bereits archivierte E-Mails werden dabei nicht erneut archiviert.

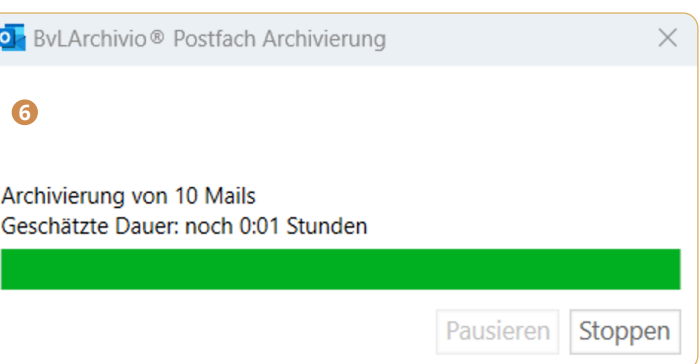

Um die BvLArchivio®-Verify-Funktion nutzen zu können, muss eine E-Mail im Bearbeitungsmodus sein. Dies ist der Fall, wenn Sie die geöffnete E-Mail weiterleiten können. Falls die E-Mail sich nicht im Bearbeitungsmodus befindet und der Workflow bereits gestartet wurde, können Sie sich über den Button BvLArchivio-Verify nur eine Übersicht über die bereits getätigten Einträge anzeigen lassen. Der Button BvLArchivio-Verify öffnet das nachfolgende Genehmigungsworkflow-Fenster.

Im oberen Bereich des Fensters werden alle PDF-Dokumente aufgelistet, die zum Zeitpunkt der ersten Verifizierung beim Initiator im Anhang der E-Mail vorhanden waren. Die aufgeführten PDF-Dateien werden in jedem weiteren Schritt des Genehmigungsworkflows anhand des Dateinamens, des Erstellungsdatums und der Prüfsummen auf Veränderungen bzw. Manipulationen geprüft. Sollte eine Datei diese Prüfung zu irgendeinem Zeitpunkt des Workflows nicht mehr bestehen, wird der aktuelle Workflow unterbrochen und muss ggf. mit den veränderten Dateien neu initiiert werden. Dadurch wird sichergestellt, dass vom Initiator bis zum Archivierer alle Personen die gleichen Daten verifizieren.

Im unteren Bereich des Fensters werden alle bisherigen Schritte des Workflows dargestellt. Der aktuelle Bearbeiter (Empfänger) sowie das Datum werden automatisch in der untersten Zeile in der Spalte Zeitpunkt bzw. Mitarbeiter neu eingetragen. Durch einen Haken in der Spalte Genehmigung kann der aktuelle Empfänger seine Genehmigung verifizieren bzw. die Genehmigung verweigern, indem er den Haken nicht setzt. In der Spalte rechts daneben kann er ggf. einen erläuternden Kommentar eintragen. Alle anderen Einträge sind schreibgeschützt und dienen lediglich der Information über die bisher durchlaufenen Schritte.

Für den aktuellen Empfänger wird nur eine neue editierbare Zeile angelegt, wenn sich die E-Mail im Weiterleiten-Modus befindet. Wird die E-Mail einfach nur geöffnet, wird nur der bisherige Verifizierungsprozess der vorherigen Empfänger angezeigt. Wird die E-Mail über die Beantworten-Funktion von Outlook geöffnet, werden die Anhänge von Outlook automatisch entfernt und die Verify-Funktion ist ebenfalls abgeschaltet.

Mit dem OK-Button im BvLArchivio®-Verify-Fenster wird automatisch beim Initiator eine Datei mit dem Namen BvL\_Verify.BvL an die E-Mail angehängt. Sie enthält alle Informationen über die Schritte des aktuellen Workflows in verschlüsselter Form. Wird eine Datei mit einem solchen Anhang empfangen, können alle vorherigen Schritte (inklusive aller Kommentare) in der Tabelle Genehmigung nachverfolgt werden. Wird die Datei entfernt, wird der Genehmigungsworkflow unterbrochen und muss neu initiiert werden. Ansonsten gelten für eine solche E-Mail, bei der im Anhang eine BvL\_Verify.BvL-Datei vorhanden ist, die gleichen Regeln für das Weiterleiten wie bei E-Mails ohne eine solche BvL\_Verify.BvL-Datei im Anhang. Eine solche E-Mail kann beliebig oft zwischen den verschiedenen Genehmigern weitergeleitet werden.

### **Einleitung**

Das Outlook-Plug-in BvLArchivio® Verify ermöglicht es, per E-Mail empfangene PDF-Dateien (Rechnungen, gescannte Unterlagen, sonstige PDF-Dokumente) auf elektronischem Wege im Unternehmen durch Nutzer prüfen und genehmigen zu lassen, ohne dass die Dokumente ausgedruckt werden müssen. Dabei sind alle vorgenommenen Prüfungen für alle Beteiligten jederzeit einsehbar und nachvollziehbar, ohne dass hier ein Vorgang noch einmal auf Papier ausgedruckt werden muss, und unabhängig davon, wie viele Instanzen eine PDF-Datei durchlaufen hat.

Wird eine Veränderung der PDF-Anlagen von einem der Prüfungsbeteiligten vorgenommen, wird der Prüfungsprozess unterbrochen und der Nutzer aufgefordert, den Prozess neu zu starten. Nach erfolgreicher Prüfung kann die E-Mail mit den Anlagen und dem Prüfungsprotokoll in BvLArchivio® archiviert werden. Im Archiv kann anschließend nach allen Begriffen gesucht werden, die sich aus dem Dokument selbst ergeben haben, nach sämtlichen Prüfungsmerkmalen und Kommentaren der Nutzer und auch nach allen E-Mail-typischen Merkmalen, die mit der Zustellung der PDF-Datei im Zusammenhang stehen. Der Genehmigungsworkflow kann nur auf E-Mails mit PDF-Anhängen angewandt werden. Andere Anhänge können auch enthalten sein, diese werden jedoch während des Workflows nicht der Manipulationsüberwachung unterzogen.

### **Bildliche Darstellung**

Der Empfänger einer E-Mail mit einer oder mehreren PDF-Anlagen öffnet und sichtet die PDF-Anlagen. Werden die PDF-Anlagen vom Empfänger als korrekt eingestuft, leitet der Empfänger die E-Mail an einen anderen Mitarbeiter weiter.

Zum Zeitpunkt der Weiterleitung wird vom Empfänger die Verify-Funktion genutzt, um die Genehmigung oder Ablehnung für alle nachfolgenden Nutzer unveränderbar festzuhalten.

Alle zu diesem Zeitpunkt vorhandenen PDF-Anlagen können nicht mehr verändert werden

Der Empfänger einer Verify-E-Mail öffnet diese und sichtet die PDF-Anlagen. Anschließend wird die BvLArchivio®-Verify-Funktion ausgeführt, um alle bisherigen Genehmigungen, Ablehnungen und Kommentare der vorherigen Nutzer einzusehen.

Werden die PDF-Anlagen und die bisherige Verifizierung vom Empfänger als korrekt eingestuft, kann der Empfänger die E-Mail an einen anderen oder vorherigen Mitarbeiter weiterleiten. Zum Zeitpunkt der Weiterleitung wird vom Empfänger die Verify-Funktion genutzt, um die eigene Genehmigung oder Ablehnung für alle nachfolgenden Nutzer unveränderbar festzuhalten.

Der Empfänger einer Verify-E-Mail öffnet diese und sichtet die PDF-Anlagen. Anschließend wird die BvLArchivio®-Verify-Funktion ausgeführt, um alle bisherigen Genehmigungen, Ablehnungen und Kommentare der vorherigen Nutzer einzusehen.

Wird der gesamte Verifizierungsprozess vom Empfänger als korrekt eingestuft, kann der Empfänger die E-Mail mit allen Anlagen und dem Genehmigungsprotokoll mit einem Klick in den BvLArchivio®-Server archivieren.

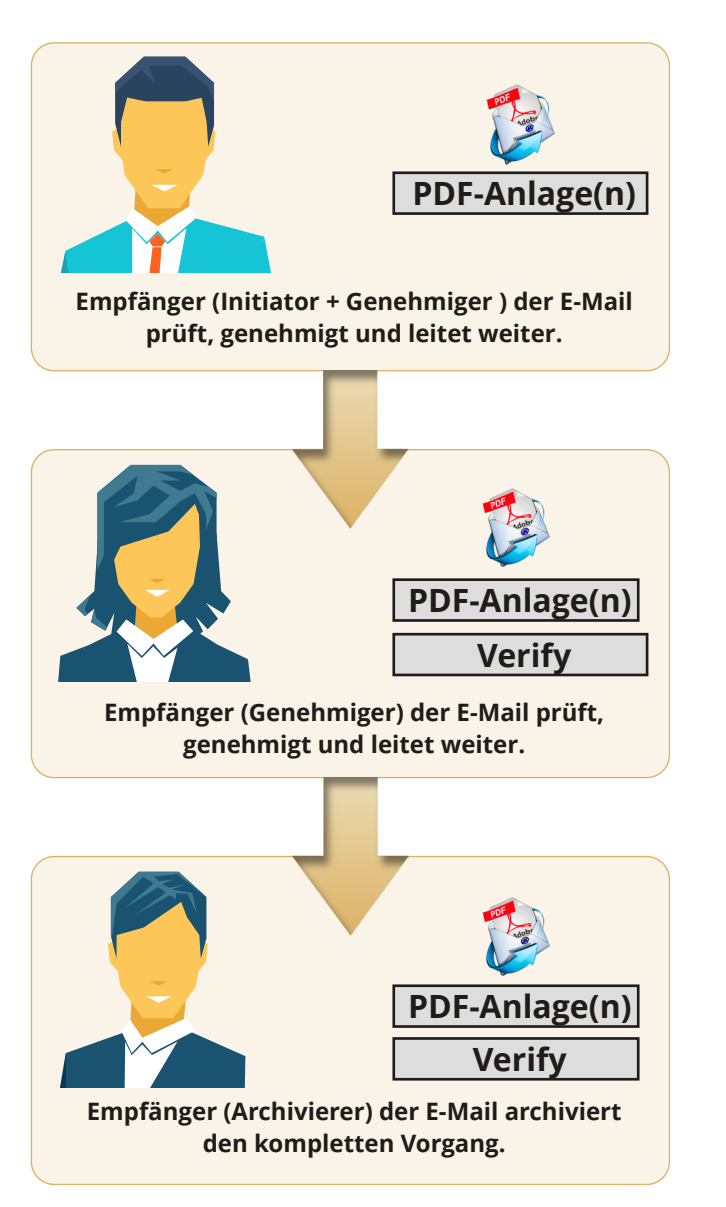

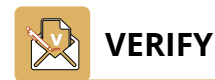

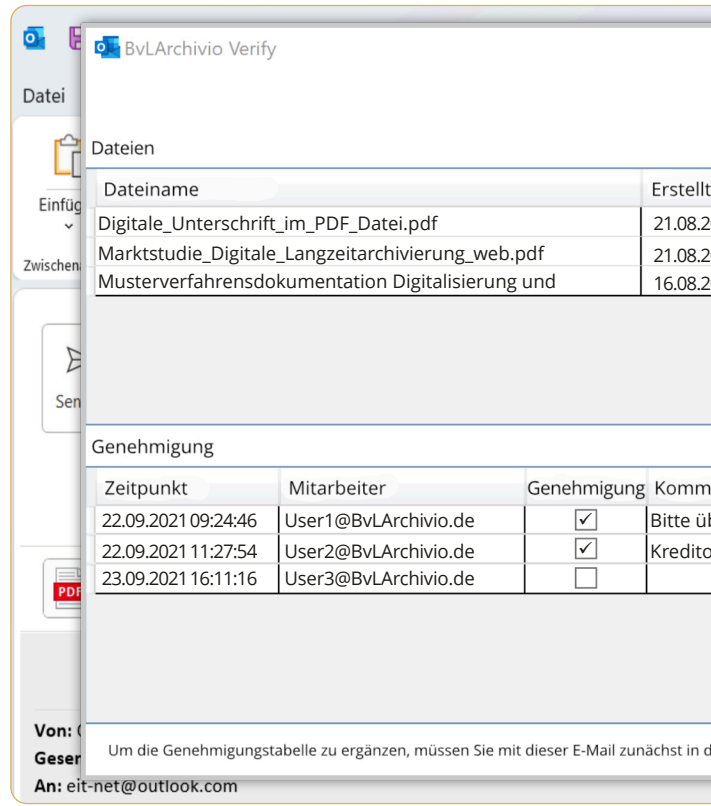

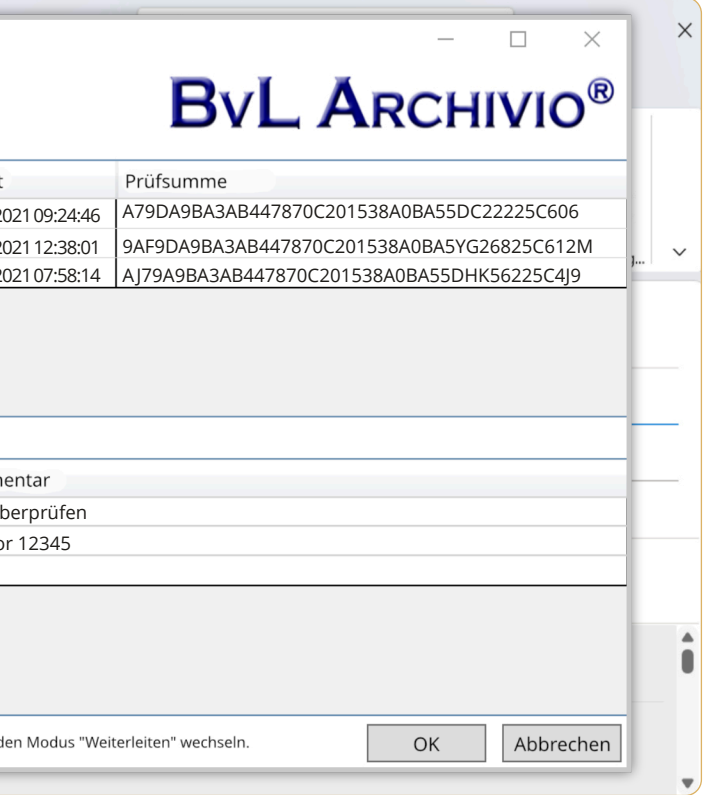

Es muss ein Archivraum (@Archivio 1-5). ausgewählt werden. Im linken Textfenster (@) sind alle beteiligten Personen und deren E-Mail-Adressen erfasst. Im rechten Textfenster ( ) kann der Benutzer zusätzliche Suchbegriffe (Ordnungsmerkmale) **3** eintragen. Alle Einträge aus dem linken und rechten Textfenster sind als Suchbegriffe im Archiv gespeichert. Nach diesen Begriffen kann später im Archiv gesucht werden.

Die E-Mail wird mit allen vorhandenen Anlagen im Archiv gespeichert. Die Anlagen bleiben im Originalformat erhalten. Alle PDF-Anlagen werden zusammen mit dem Prüfbericht zusätzlich zu einer PDF-Datei zusammengefügt und als zusätzliche Datei im Archiv außerhalb der E-Mail gespeichert. Sofern der Benutzer den Haken gesetzt hat, dass der Inhalt von allen PDF-Seiten gespeichert werden soll, kann nach jedem Begriff und jeder Zahl aus der erstellten PDF-Datei später im Archiv gesucht werden. Die PDF-Datei wird als PDF/A-Datei gespeichert. Das Prüfprotokoll wird als letzte Seite der PDF/A-Datei hinzugefügt und ist später für alle einsehbar.

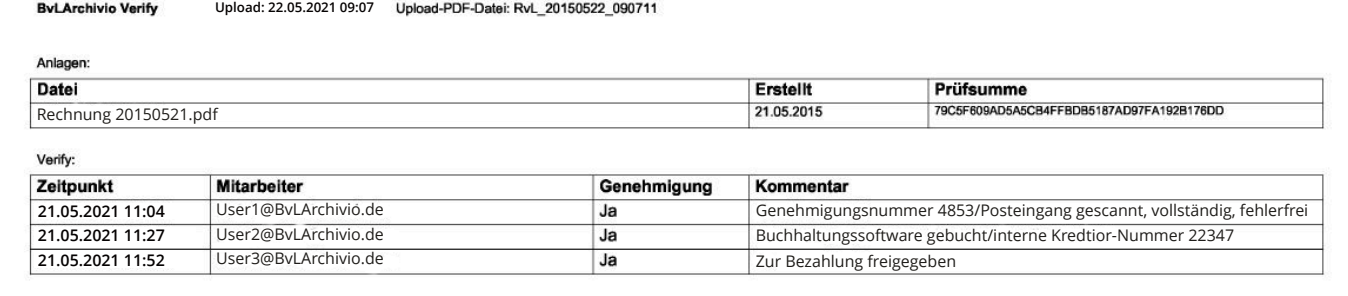

### **Grundeinstellungen**

### **Serveradresse**

Tragen Sie hier die sechste IP-Adresse (62.116.179.216) ein.

### **Benutzername**

Der hinterlegte Username ist nicht editierbar und auf Archivioi festgelegt.

### **Passwort**

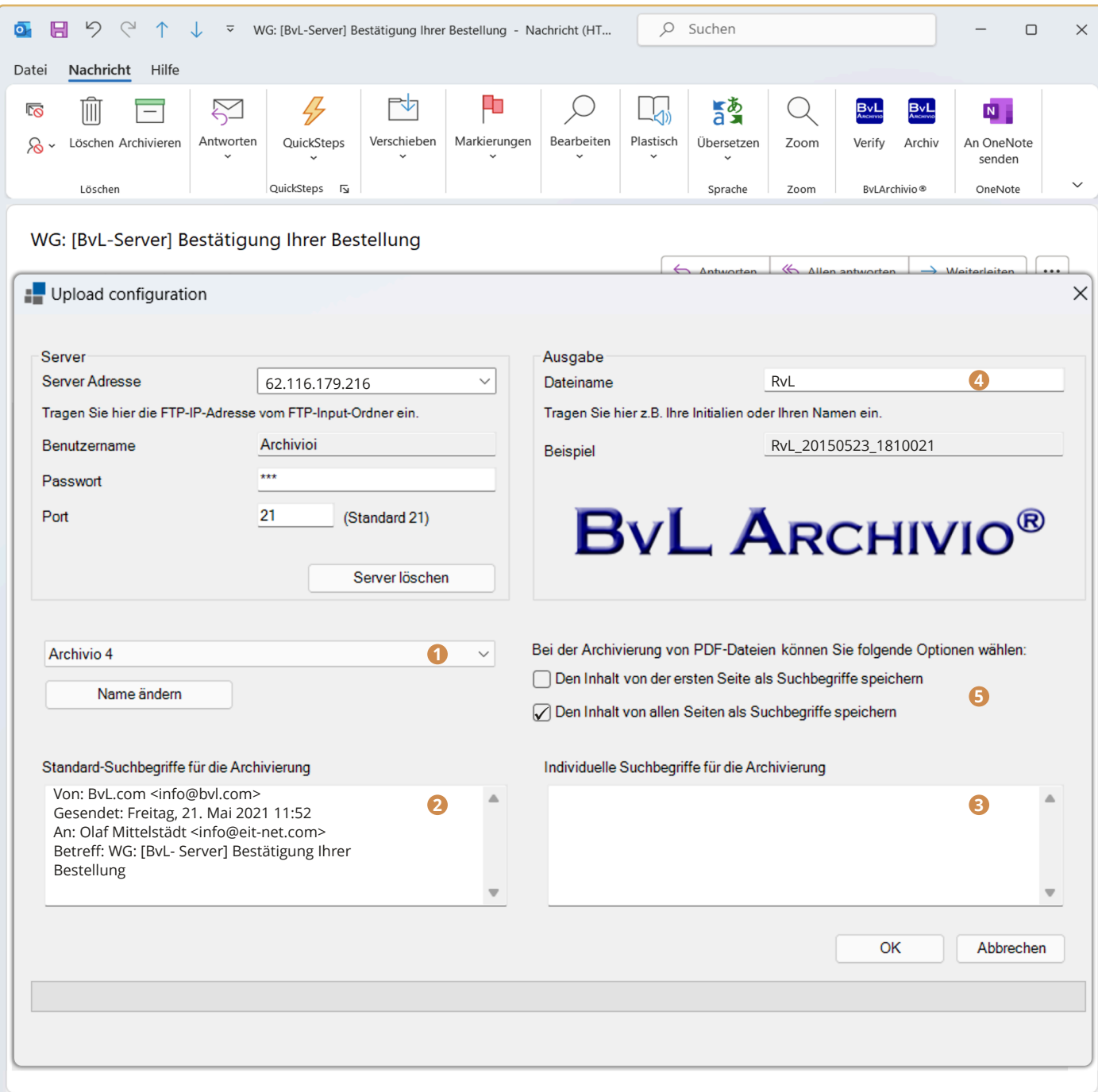

Tragen Sie das aktuelle Passwort für Archivioi ein (siehe Seite 2).

**Port**

Tragen Sie hier Port 21 ein.

**Archivraum**

Wählen Sie den Archivraum aus

 Vergeben Sie eine eindeutige Kennzeichnung für den Upload (z. B. Ihre persönlichen Initialien). Der Dateiname hier hat nichts mit dem Auffinden der Datei später im Archiv zu tun. Jeder Arbeitsplatz sollte einmalige Dateinamen erzeugen, damit bei gleichzeitigen Archivierungen mehrerer Mitarbeiter nicht hochgeladene Dateien durch andere Uploads überschrieben werden.

### **Dateiname 4**

### **Upload-Verhalten für PDF-Anhänge bestimmen 5**

 Sie können bestimmen, ob der Vorgang nur mit den Suchbegriffen aus dem linken und rechten Textfenster im Archiv gespeichert werden soll oder ob alle Begriffe und Zahlen aus der erzeugten PDF-Datei mit dem Prüfprotokoll zusätzlich als Suchbegriffe gespeichert werden sollen..

### **Archivierung genehmigter E-Mails**

Am Ende des Genehmigungsworkflows steht die Archivierung der so genehmigten Dokumente an. Eine Archivierung kann nur durchgeführt werden, wenn die PDF-Dateien während des Workflows nicht verändert wurden und im letzten Schritt die Genehmigung erteilt wurde. Soll die E-Mail über die BvLArchivio®-Verify-Funktion archiviert werden, muss die E-Mail zunächst geöffnet und anschließend über den dann aktiven Button BvLArchivio-Archiv archiviert werden. Es erscheint dann das nachfolgende Archivierungsfenster.

Das Prüfprotokoll:

# **ByL ARCHIVIO®**

### **Grundeinstellungen I**

- **1** Bestimmen Sie das Arbeitsver zeichnis des virtuellen Druckers. In diesem müssen Sie volle Schreib- und Leserechte besitzen.
- **2** Eindeutige Kennzeichnung vergeben (z. B. persönliche Initialien).
- Übernehmen Sie die ansonsten **3** nebenstehenden Einstellungen.

**1** Stellen Sie in Ihrem virtuellen Druckertreiber das Format auf PDF ein.

### **Grundeinstellungen II**

 Der von Ihnen durchgeführte Druckvorgang erstellt eine PDF- Datei im zuvor ausgewählten Arbeitsverzeichnis.

- Entfernen Sie den Haken. **2**
- Übernehmen Sie die ansonsten **3** nebenstehenden Einstellungen.

Sie können aus jeder Anwendung heraus direkt in den BvLArchivio®-Server drucken. Dabei wird automatisch Ihr Ausdruck in eine PDF-Datei umgewandelt und auf den BvLArchivio® übertragen. Gezeigt wird hier ein Beispiel für Windows mit der kostenpflichtigen Software Zan Image Printer, die über den Softwarehandel zu beziehen ist. Zan Image Printer ist nicht Bestandteil von BvLArchivio®.

Mit einem virtuellen Drucker können Sie aus jeder Anwendung heraus mit dem Druckbefehl eine oder mehrere Vorgänge gleichzeitig archivieren.

### **ACHTUNG**

Zubehörprogramm - nicht Bestandteil von BvLArchivio®. Laden Sie sich eine Testversion von der Internetseite www.BvLArchivio.de herunter. Preise und Lizenzschlüssel finden Sie auf der Internetseite www.ZAN1011.com.

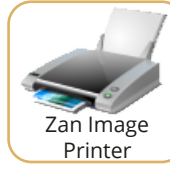

In welches Archiv die Datei archiviert werden soll und nach welchen Suchbegriffen die zu archivierende Datei wiedergefunden werden soll, übermitteln Sie mit der Metadatei. In dem Textfenster der Metadatei müssen die Steuerbefehle und Suchbegriffe eingetragen werden. Sie können hier beliebig viele Suchbegriffe zum Zeitpunkt des virtuellen Drucks eingeben. Ihr Dokument wird nach den Vorgaben aus der Textzeile im Archiv gespeichert.

Haben Sie in der Textzeile die Steuerbefehle %JA-1% oder %JA-A% zusätzlich eingetragen, werden zudem automatisch zusätzlich die Wörter, Begriffe und Zahlen im Archiv gespeichert, die aus der ersten Seite oder aus allen Seiten entnommen wurden, zusätzlich zu den Suchbegriffen, die Sie in der Textzeile eingetragen haben. .

**%JA-1%** bedeutet, es werden zusätzlich alle Wörter, Begriffe und Zahlen aus der ersten Seite ausgelesen und als Suchbegriffe im Archiv gespeichert - zusätzlich zu den von Ihnen in der Textzeile eingetragenen Suchbegriffen.

**%JA-A%** bedeutet, es werden zusätzlich alle Wörter, Begriffe und Zahlen aus allen Seiten ausgelesen und als Suchbegriffe im Archiv gespeichert - zusätzlich zu den von Ihnen in der Textzeile eingetragenen Suchbegriffen..

### **Hinweis**

Übernehmen Sie die Einstellungen im Menüpunkt Einstellung bzw. Settings aus dem unten gezeigten Fenster

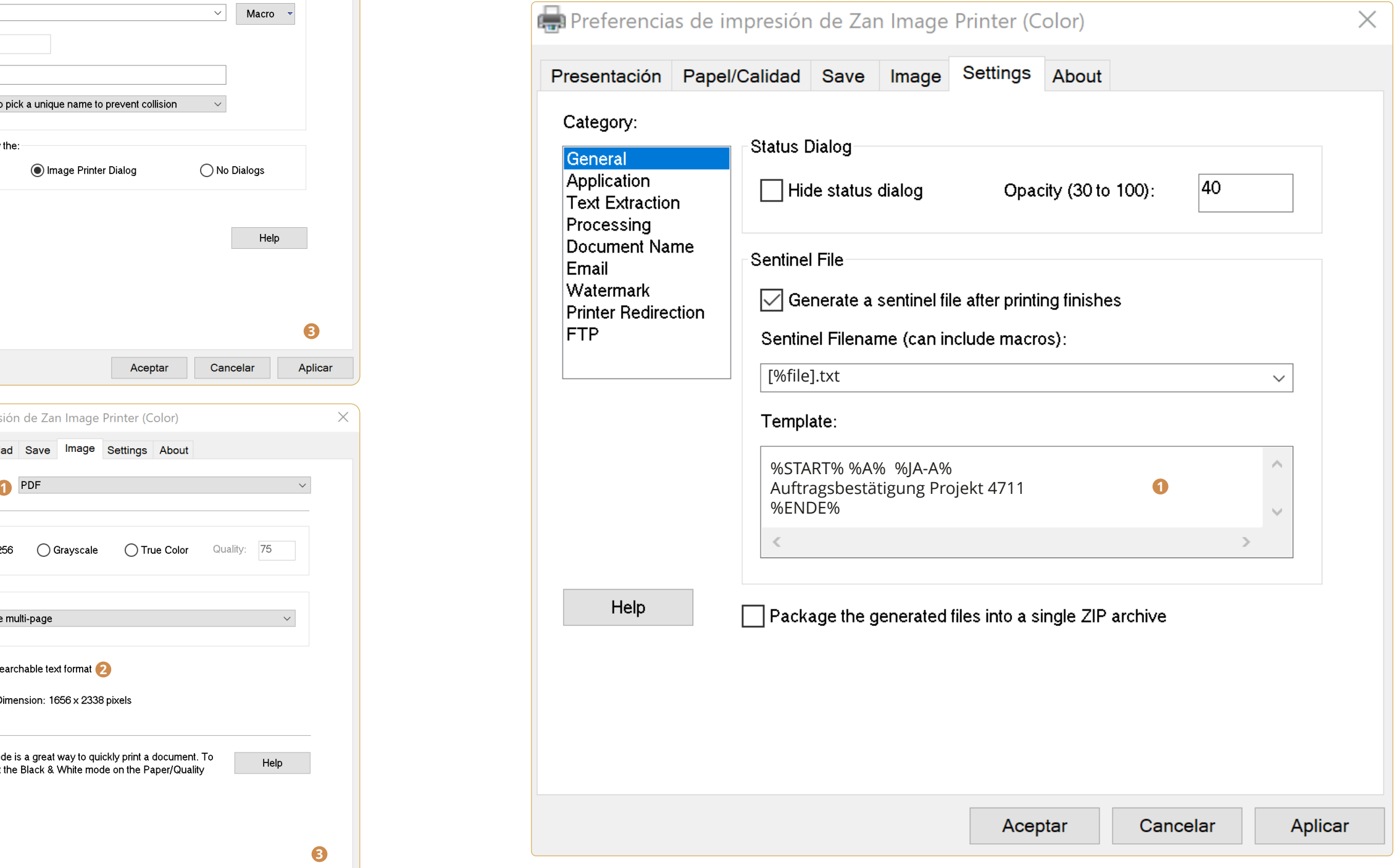

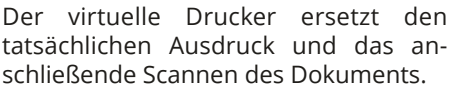

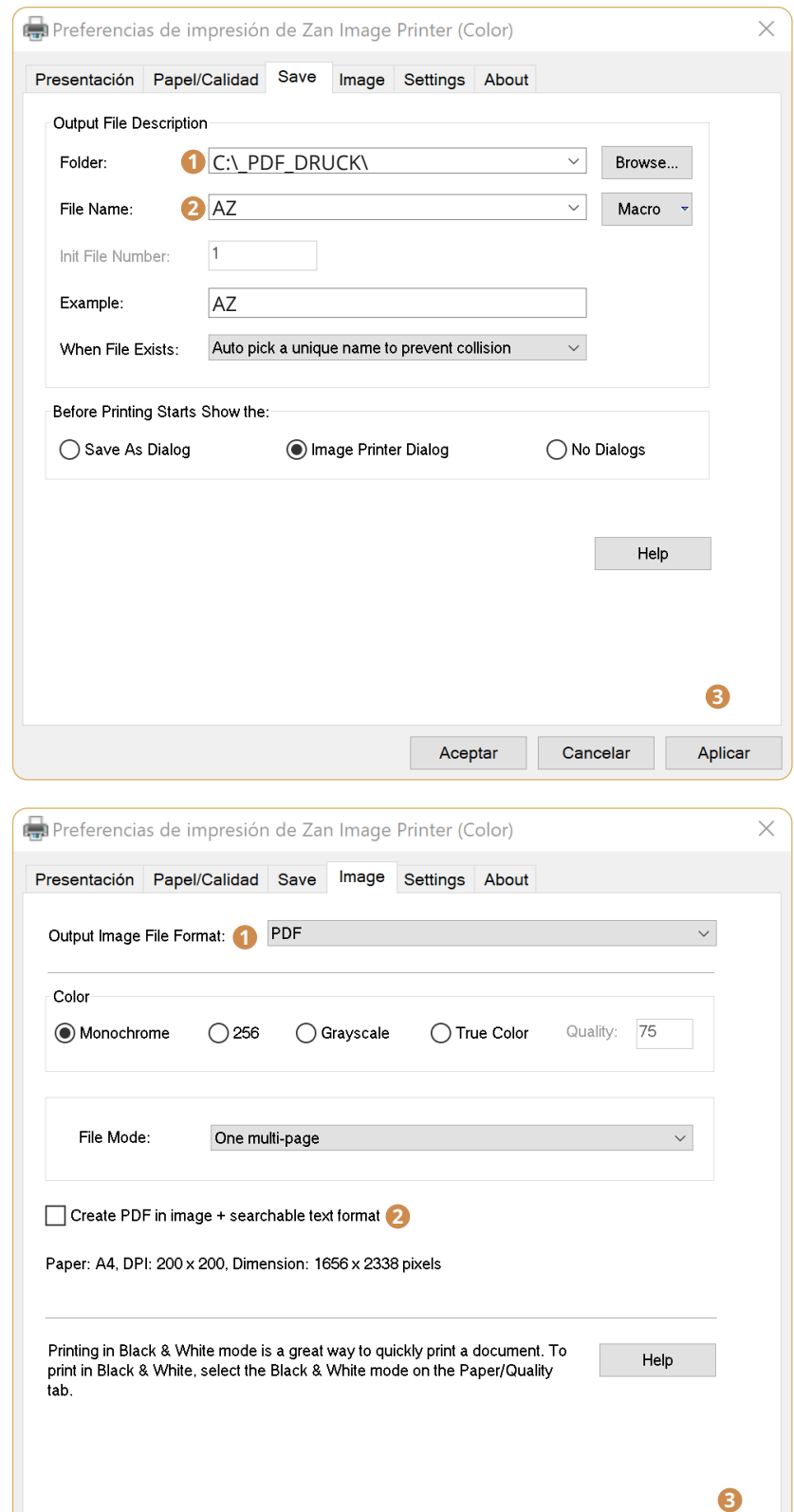

Aceptar

# **DRUCKEN INS ARCHIV (VIRTUELLER DRUCKER)**

Cancelar

Aplicar

### **Übertragung an den BvLArchivio®-Server**

Die erzeugte PDF-Datei (Ihr Dokumentenausdruck z. B. aus Word, Excel usw.) wird zunächst lokal auf Ihrem Arbeitsplatz gespeichert und nach vollständiger Erstellung zusammen mit der automatisch produzierten Metadatei (Inhalt der Textzeile) an die hinterlegte FTP-Zieladresse übertragen. Markieren Sie mit dem Haken, dass die Übertragung an eine FTP-Adresse erfolgen soll. Tragen Sie als Serveradresse Ihre sechste IP-Adresse ein (siehe Seite 2).

> Klicken Sie auf RESULT-FILE, um sich die Originaldatei anzusehen.

### **XML-FILE**

Klicken Sie auf XML-FILE, um sich anzusehen, was die Schrifterkennung ausgelesen hat.

### **TXT-FILE**

Klicken Sie auf TXT-FILE, um sich anzusehen, welche Steuerbefehle fehlen bzw. nicht erkannt wurden.

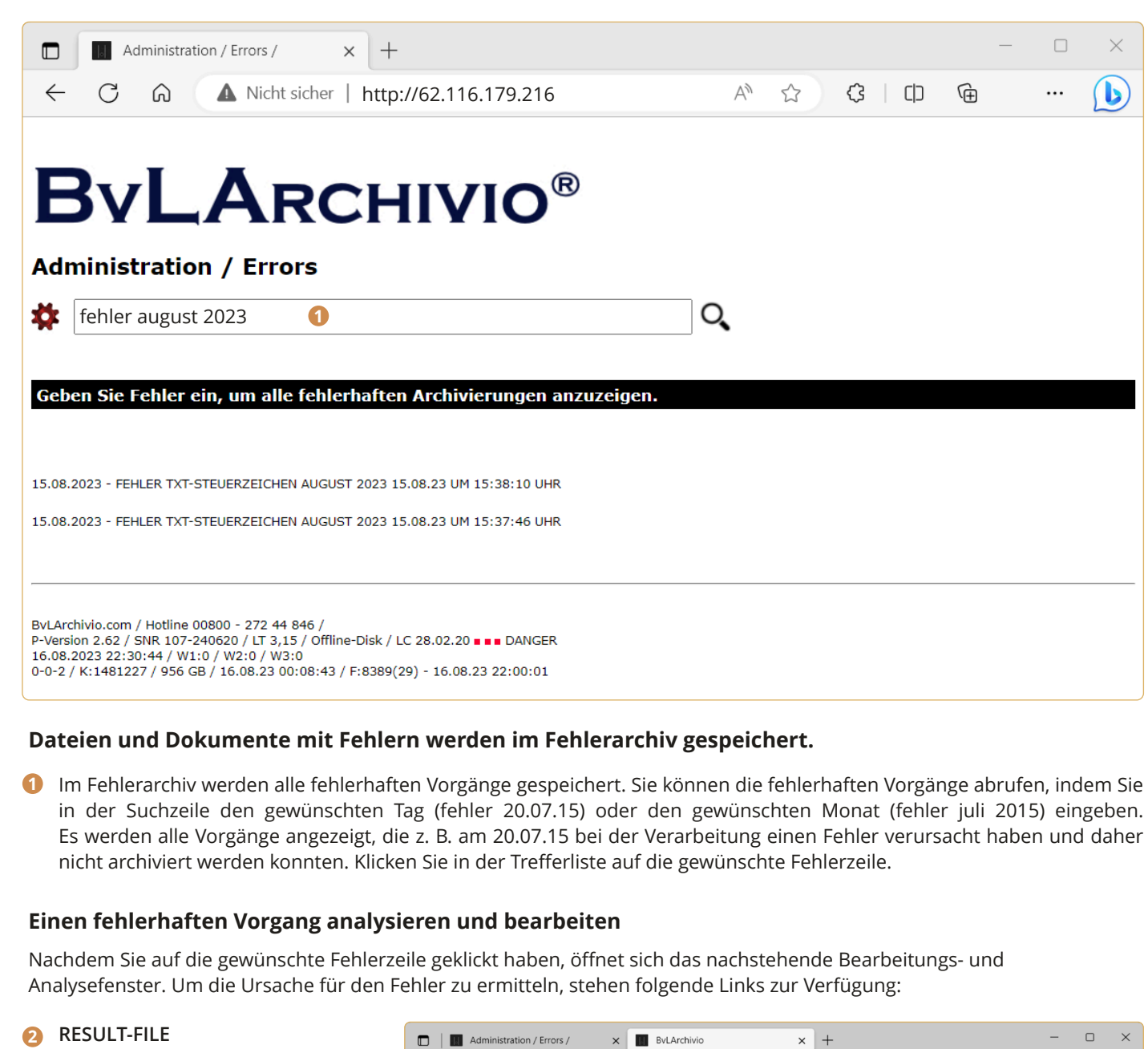

### **TIF-FILE**

Klicken Sie auf TIF-FILE, wenn das Dokument am Scanner im TIF-Format gescannt wurde.

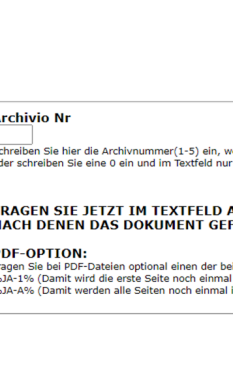

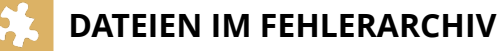

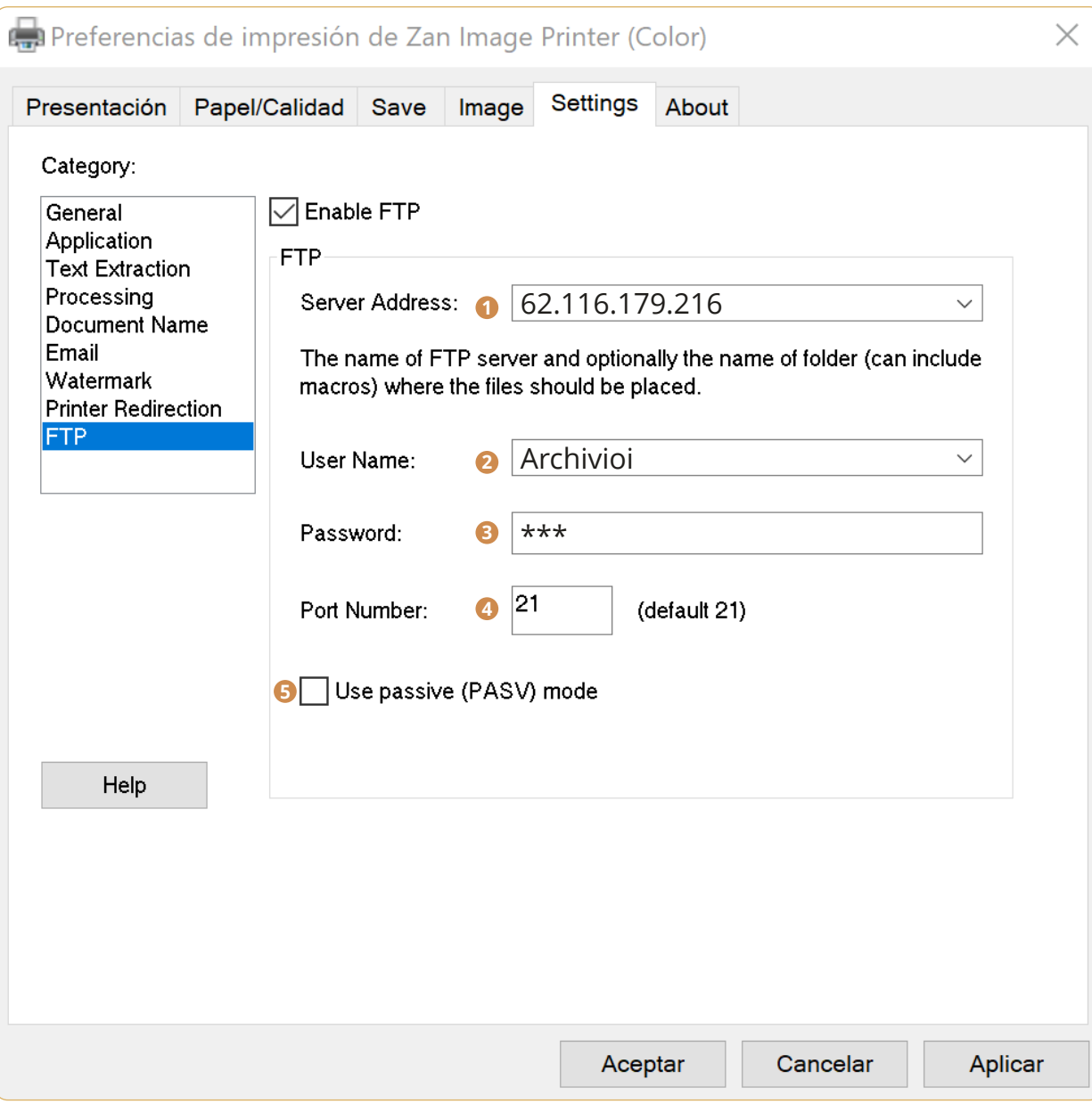

- Tragen Sie hier die sechste IP-Adresse (<<Die sechste IP>>) des BvLArchivio®-Servers ein (siehe Seite 2). **1**
- Tragen Sie den Usernamen Archivioi ein. **2**
- Tragen Sie hier das aktuelle Passwort für Archivioi ein (siehe Seite 2). **3**
- **4** Tragen Sie hier Port 21 ein.
- Sämtliche FTP-Verbindungen erfolgen im Aktivmodus, entfernen Sie den Haken **5**

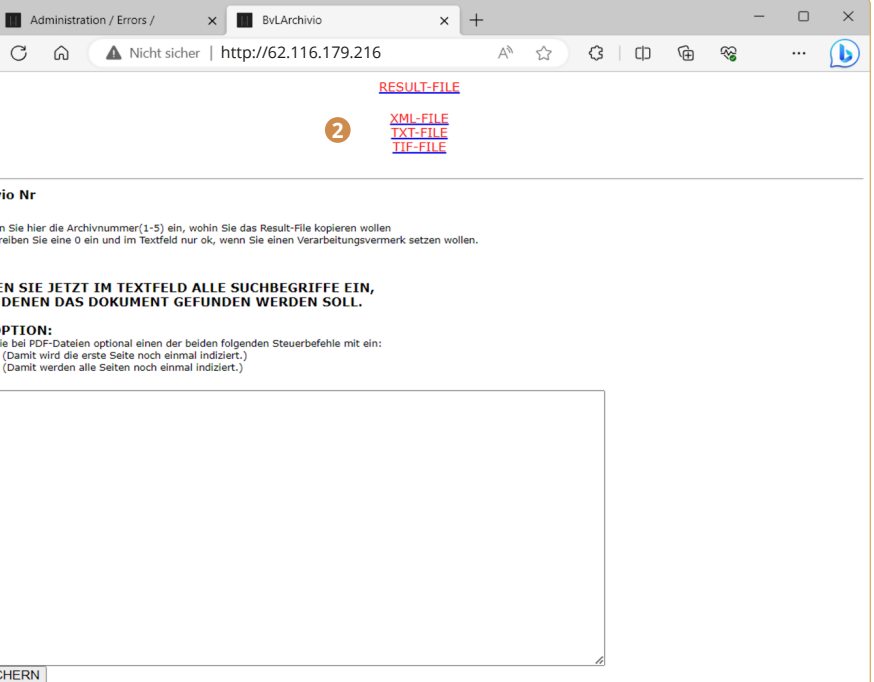

- **1.** Überprüfen Sie im **XML-File**, was die Schrifterkennung bei den Steuerbefehlen und Suchbegriffen tatsächlich ausgelesen hat. Auch wenn im Result-File (gescanntes Dokument) z. B. der Steuerbefehl korrekt aussieht, kann die Schrifterkennung tatsächlich etwas anderes ausgelesen haben. Sie sehen z. B. im Result-File %START%, in der **XML-Datei** steht stattdessen % START %. Die Schrifterkennung hat Leerzeichen offensichtlich ausgelesen, somit wurde nicht der geforderte Steuerbefehl erkannt. Das Result-File ist bei Scanvorgängen die produzierte PDF/A Datei, bei Direkteinlieferungen Ihre Originaldatei. Das XML-File enthält das Ergebnis der Schrift-und Barcode-Erkennung. Das **TXT-File** enthält bei Scanvorgängen alle nicht gelesenen Steuerbefehle, bei einer Direkteinlieferung ist die TXT-Datei Ihre eingelieferte Metadatei.
- **2.** Überprüfen Sie, ob die Scaneigenschaften (z. B. 300 dpi) am Scanner richtig eingestellt sind. Wenn Sie ein mehrseitiges Dokument scannen und am Scanner die Eigenschaft "eine Seite - eine Datei" eingestellt haben, landen alle Seiten im Fehlerarchiv, die nicht die Steuerzeichen enthalten. Stellen Sie den Scanner auf die Eigenschaft "**mehrere Seiten – eine Datei**".

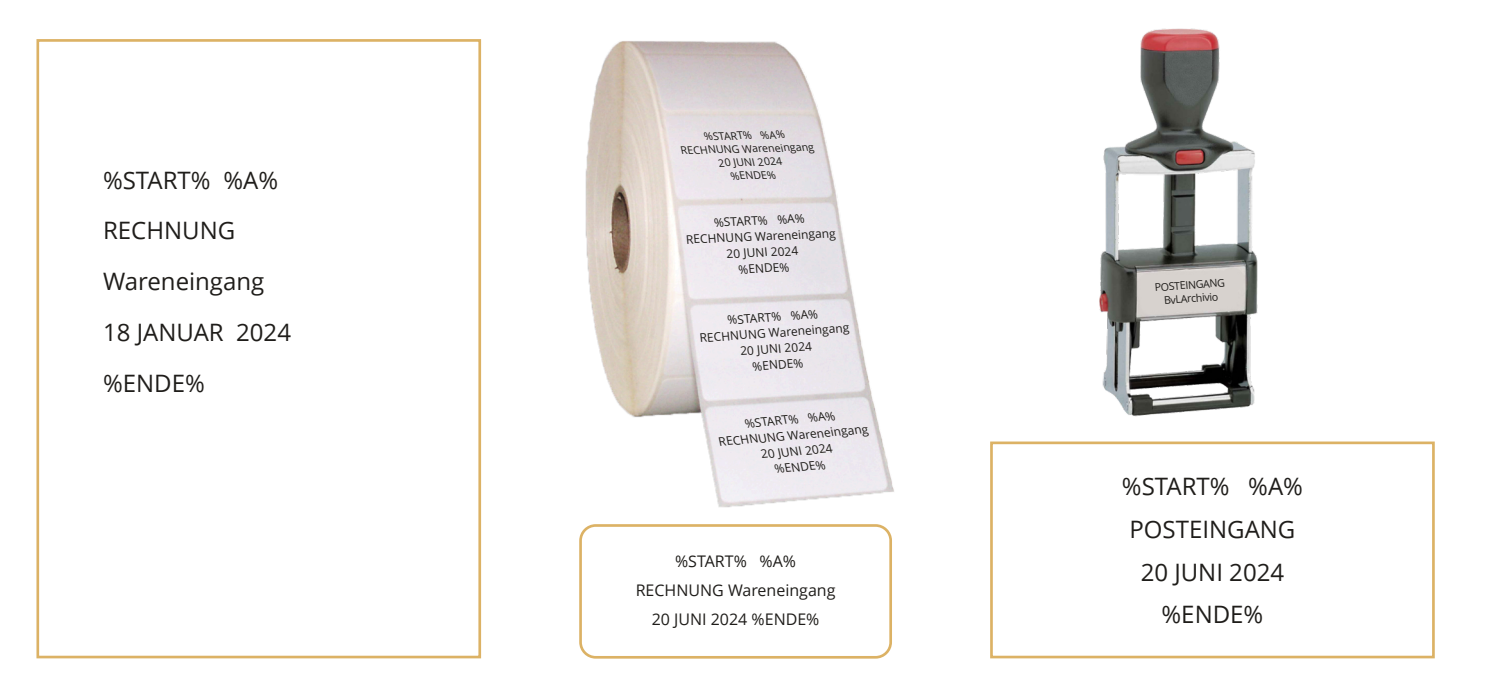

- **1.** Überprüfen Sie im **Result-File**, ob das verwendete Befehlsblatt während des Scanvorgangs mit Ihrem Dokument tatsächlich zusammen gescannt wurde. Das Befehlsblatt sollte nicht die erste Seite Ihrer Dokumente sein. Überprüfen Sie im **Result-File**, ob das Befehlsblatt, das Etikett oder der Stempel in einer ordentlichen Druckqualität gedruckt wurde. Tonerschmierereien, blasse Ausdrucke oder zu kleine oder zu große Schriften führen zu fehlerhaften Scanvorgängen. Achten Sie darauf, dass die Steuerbefehle und Suchbegriffe in Großbuchstaben gedruckt sind.
- **2.** Überprüfen Sie im **Result-File**, ob die Steuerbefehle und Suchbegriffe richtig vorhanden sind. Steuerbefehle und Suchbegriffe müssen immer jeweils mit einem Leerzeichen getrennt sein! Es gelten immer die zuerst gelesenen Steuerbefehle. Fehlt ein Steuerbefehl, ist der Scanvorgang fehlerhaft. Die Reihenfolge der Steuerbefehle darf nicht verändert werden. %START% steht für Startmarkierung, steht für Archiv 1 (%E% steht für Archiv 2, %H% steht für Archiv 3, %N% steht für Archiv 4, %X% steht für Archiv 5) und veranlasst die Speicherung im Archiv 1. Anschließend folgen die Suchbegriffe, egal wie viele und immer in Großbuchstaben, %ENDE% steht am Schluss für die Endmarkierung. Es ist egal, ob die Steuerbefehle untereinander oder nebeneinander stehen,entscheidend ist, dass die Steuerbefehle nacheinander in der angegebenen Reihenfolge ausgelesen werden.
- **3.** Fehlt ein Steuerbefehl, wird der Scanvorgang als fehlerhaft angesehen. Die Reihenfolge der Steuerbefehle darf nicht verändert werden. %START% ist die Startmarke, ist Datei 1 (%E% ist Datei 2, %H% ist Datei 3, %N% ist Datei 4, %X% ist Datei 5) und löst die Speicherung in Datei 1 aus. Dabei spielt es keine Rolle, ob die Steuerbefehle übereinander oder nebeneinander stehen, wichtig ist, dass die Steuerbefehle nacheinander in der angegebenen Reihenfolge gelesen werden.

### **Fehlerdatei direkt in ein reguläres Archiv kopieren**

Sie können das Result-File in den eigentlich vorgesehenen Archivio (Archiv 1 bis 5) kopieren. Überzeugen Sie sich zuvor davon, ob das Result-File lesbar und vollständig ist. Tragen Sie die Nummer des gewünschten Archivraums ein, in den Sie das Result-File kopieren möchten:

### **1 - 5 = Archivio 1 bis Archivio 5**

Tragen Sie darunter im Textfeld alle gewünschten Suchbegriffe ein. Sie können die erkannten und ausgelesenen Suchbegriffe auch aus der XML-Datei übernehmen und im Textfeld einfügen.

### **Einen fehlerhaften Vorgang analysieren und bearbeiten mit dem Result-File**

### **Einen fehlerhaften Vorgang analysieren und bearbeiten mit dem XML-File**

# **FEHLERHAFTE DATEIEN ARCHIVIEREN**

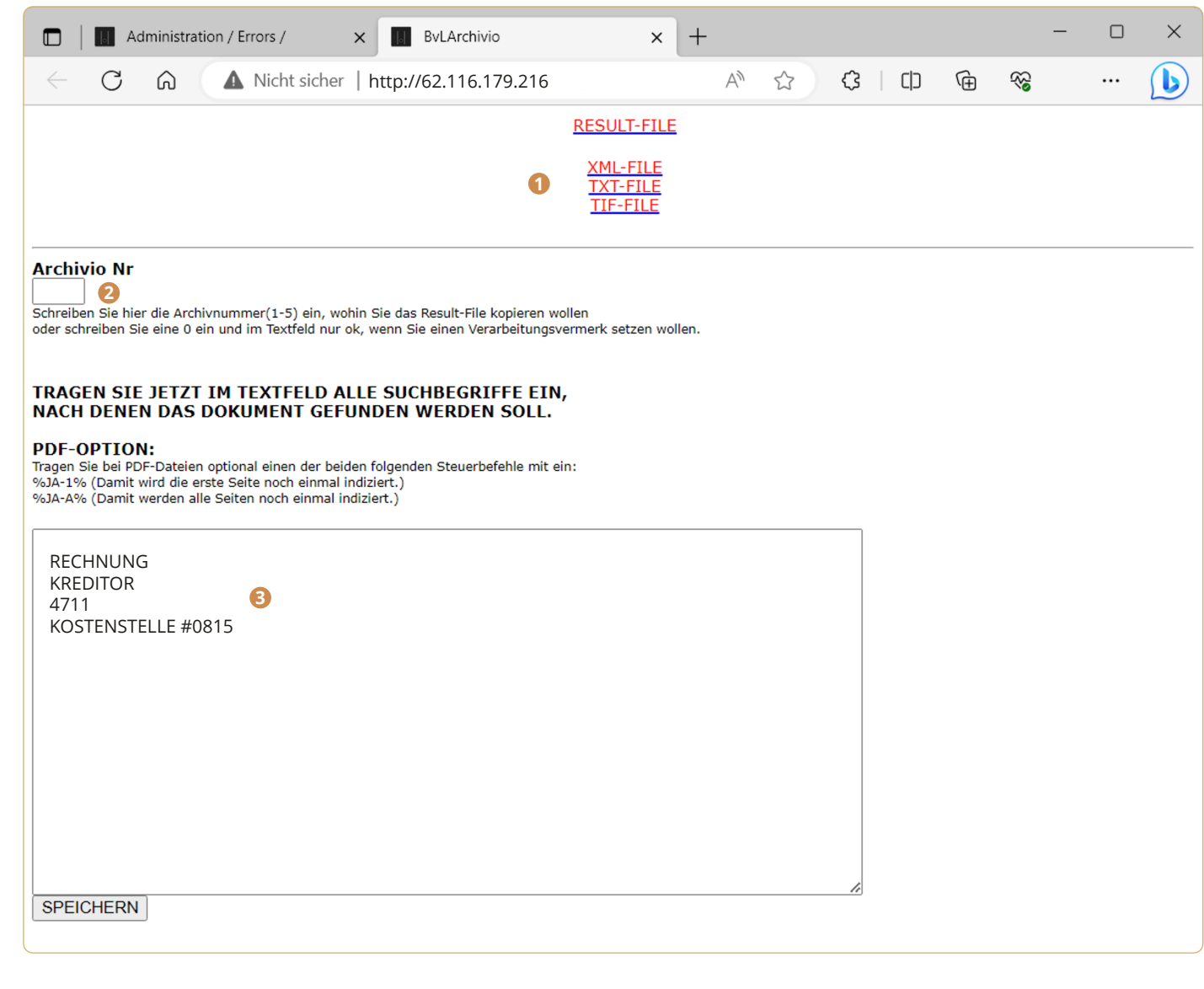

möchten. Sofern das Result-File nicht lesbar oder unvollständig ist, muss der Vorgang erneut gescannt bzw. eingeliefert

- Analysieren Sie zunächst, warum es zu diesem Fehler kam. Entspricht das Result-File den Qualitätsanforderungen? **1**
- Wenn das Result-File verwendet werden kann, tragen Sie die Nummer des Archivs ein, in das Sie das Result-File kopieren **2** werden.
- Wenn das Result-File verwendet werden kann, tragen Sie hier alle Suchbegriffe ein, nach denen das Result-File später im **3** Archiv wiedergefunden werden soll. In der Trefferliste wird automatisch ein Verarbeitungsvermerk hinzugefügt.

Das Programm BvLArchivio-WEU.exe (BvLArchivio-Windows-Explorer-Upload) dient dazu, mehrere Dateien gleichzeitig automatisch an BvLArchivio zu übertragen.

**1.)** Wenn Sie der Endbenutzerlizenzvereinbarung zustimmen, entpacken Sie die ZIP-Datei. Kopieren Sie alle Dateien aus dem gewünschte Sprachverzeichnis in ein beliebig neu erstelltes Verzeichnis. Führen Sie anschließend dort die SETUP.exe als Administrator an Ihrem Arbeitsplatz aus. Die Setup.exe müssen Sie nur einmal an einem Arbeitsplatz ausführen. Die Treiber für BvLArchivio-WEU.exe werden installiert. Sie können das Programmverzeichnis anschließend beliebig oft kopieren und sich so für verschiedene Prozesse separate Ordner und Vorlagen erstellen. Geben Sie Ihre Daten in der Datei Steuerbefehle.txt ein.

**2.)** Erstellen Sie ein Verzeichnis (Datasource) und kopieren Sie immer dort Ihre Dateien oder ganze Ordner (Unterordner möglich) hinein, die Sie anschließend mit der BvLArchivio-WEU.exe auf den BvLArchivio-Server übertragen möchten. Sämtliche Ordernamen und Dateinamen werden als Suchbegriffe gespeichert. Zusätzliche gemeinsame Suchbegriffe für alle Dateien können Sie in der Datei Steuerbefehle.txt hinterlegen. Tragen Sie hier auch das Verzeichnis (Datasource) ein. Erstellen Sie ein Zielverzeichnis (Datatarget). Hier werden die Protokolle und verarbeiteten Dateien abgelegt. Tragen Sie auch dieses Verzeichnis in die Steuerbefehle.txt ein.

**3.)** Tragen Sie in der Steuerbefehle.txt die Zugangsdaten zu Ihrem BvLArchivio-Server ein. Sie müssen hier die Zugangsdaten für Archivioi hinterlegen, die 6. IP-Adresse (62.116.179.216).

**4.)** Tragen Sie in der Steuerbefehle.txt auch die Steuerbefehle ein, z. B. in welchem Archivraum die Dateien in BvLArchivio archiviert werden soll. Sie können angeben, ob PDF oder TIF Dateien der OCR zugeführt werden sollen. Sie können auch zusätzliche Suchbegriffe angeben, die für alle Dateien gelten sollen. Es gelten die BvLArchivio-Regeln, sehen Sie hierzu im Handbuch von BvLArchivio nach. Sie können bestimmen, welche Zeichen in Ordnernamen und Dateinamen durch Leerzeichen ersetzt werden sollen, damit sinnvolle Suchbegriffe in den Metadaten erzeugt werden. Ansonsten werden die Suchbegriffe so erstellt, wie die Ordnernamen und Dateinamen im Original benannt sind. Starten Sie erst mit wenigen Dateien einen Test (siehe Punkt 5). Prüfen Sie, ob alle Dateien richtig archiviert wurden, indem Sie auch in BvLArchivio eine Kontrollabfrage durchführen. Suchbegriffe dürfen maximal 70 Zeichen lang sein.

2.) Erstellen Sie das Verzeichnis C:\ RvL und kopieren Sie dort Ihren Dateien-Altbestand mit der originalen bisherigen kompletten Ordnerstruktur hin. Achten Sie darauf, dass nicht mehr als 120.000 Dateien pro Vorgang kopiert werden. Haben Sie einen größeren Bestand als 120.000 Dateien, müssen Sie das Programm mehrmals blockweise mit ihrem Altbestand ausführen.

**5.)** Wenn Sie die zu archivierenden Ordner oder Dateien ins Verzeichnis (Datasource) kopiert haben, führen Sie die Datei BvLArchivio-WEU.exe aus. ACHTUNG: Alle Dateien, die verarbeitet wurden, werden automatisch im Verzeichnis (Datasource) anschließend gelöscht. Das Programm ist je nach Dateimenge mehrere Minuten oder Stunden beschäftigt.

**6.)** Das Programm BvLArchivio-WEU.exe arbeitet und schreibt im erstellen Zielverzeichnis (Datatarget). In beiden Verzeichnissen werden volle Lese- und Schreibrechte benötigt. Das Protokoll BvL\_Protokoll.txt enthält eine Liste aller bearbeiteten Dateien. Die Datei BvL\_Problemdateien.txt enthält eine Liste aller Dateien, die nicht verarbeitet werden konnten. Die Datei Abfragen.txt steht optional für das Massenabfragetool zur Verfügung, damit lassen sich alle Dateien später im Archiv auf ihre Existenz hin überprüfen. Im Unterordner "\0" vom Verzeichnis Datatarget werden alle verarbeiteten Dateien und Metadatein abgelegt. Dieses Verzeichnis dient zur Kontrolle und kann anschließend gelöscht werden.

Das Programm BvLArchivio-Altbestand.exe erzeugt zu einem digitalen Altbestand entsprechende Metadateien anhand der vorhandenen Ordner, Unterordnern und Dateinamen.

### **Wichtig!**

### **Sie müssen die gesondert beigelegte Lizenzvereinbarung lesen und ihr zustimmen, bevor Sie die Software installieren oder nutzen**

**1.)** Wenn Sie der Endbenutzerlizenzvereinbarung zustimmen, entpacken Sie die ZIP-Datei. Kopieren Sie anschließend alle Dateien aus dem gewünschten Sprachverzeichnis in ein beliebiges neu erstelltes Verzeichnis. Führen Sie anschließend dort die Datei SETUP.exe als Administrator aus. Die Treiber für das Programm BvLArchivio-Altbestand.exe werden installiert.

**3.)** Tragen Sie in Altbestand.txt die Steuerbefehle ein, z. B. in welchem Archivraum der Altbestand in BvLArchivio archiviert werden soll. Sie können angeben, ob .PDF oder .TIF Dateien der OCR zugeführt werden sollen. Sie können auch zusätzliche Suchbegriffe angeben, die für alle Altbestands-Dateien gelten sollen. Es gelten die BvLArchivio-Regeln, sehen Sie hierzu im Handbuch von BvLArchivio nach. Sie können bestimmen, welche Zeichen in Ordnernamen und Dateinamen durch Leerzeichen ersetzt werden sollen, damit sinnvolle Suchbegriffe in den Metadaten erzeugt werden. 3. Ansonsten werden die Suchbegriffe so erstellt, wie die Ordnernamen und Dateinamen im Original sind. Starten Sie erst mit wenigen Dateien einen Test (siehe Punkt 5). Prüfen Sie Ihre Metadateien, die das Programmerstellt hat. ÜbertragenSie dann IhreTestdaten auf denBvLArchivio-Server nach den geltenden Regeln (siehe Handbuch) und prüfen Sie das Ergebnis. Suchbegriffe dürfen maximal 70 Zeichen lang sein.

**4.)** Führen Sie das Programm BvLArchivio-Altbestand.exe aus und beantworten Sie die Fragen zum Zeitpunkt des Starts des Programms. Der Computer ist jenach Datenmenge mehrere Minutenoder Stunden beschäftigt. Wenneine Frage nicht mit JA beantwortet werden kann, wird das Programm beendet. Starten Sie es wieder, sobald Sie alle Voraussetzungen erfüllt haben.

**5.)** Vom Programmwird einneues VerzeichnisC:\RvL\_NEU erstellt,in diesemfinden Siedie Dateienmit den passenden Metadateien. Außerdem sind drei Textdateien vom Programm erstellt worden. BvL\_Protokoll.txt enthält eine Liste aller bearbeiteten Dateien. Die BvL\_Problemdateien.txt enthält eine Liste aller Dateien, die nicht verarbeitet werden konnten. Die Datei \_Abfragen.txt steht für das zusätzliche kostenpflichtigeMassenabfragetool zurVerfügung, damitlassen sichalle Dateienspäter im Archiv auf ihre Existenz hin überprüfen.

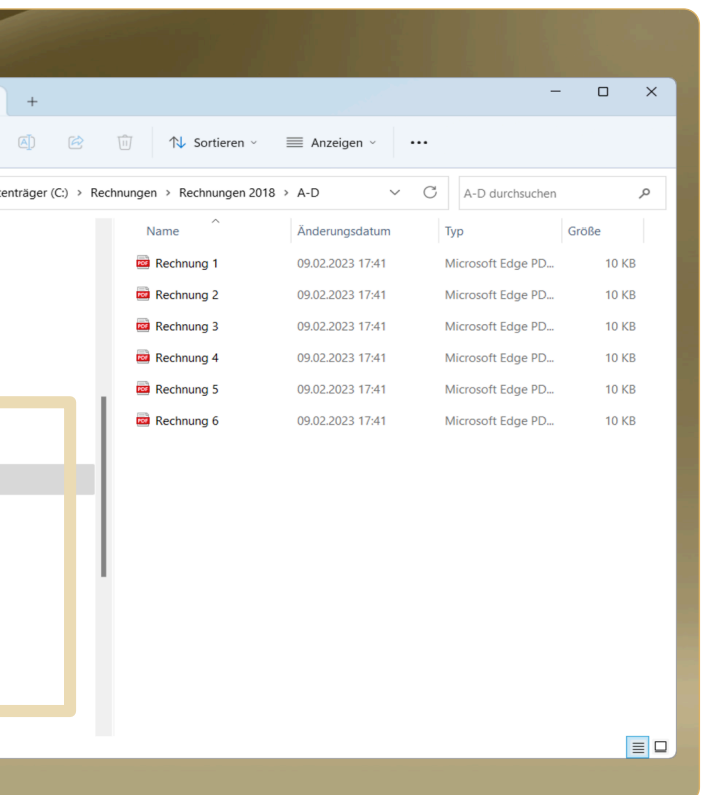

## **WINDOWS DESKTOP-TOOLS (MASSENARCHIVIERUNG) WINDOWS DESKTOP-TOOLS (DIGITALISIERUNG ALTBESTAND)**

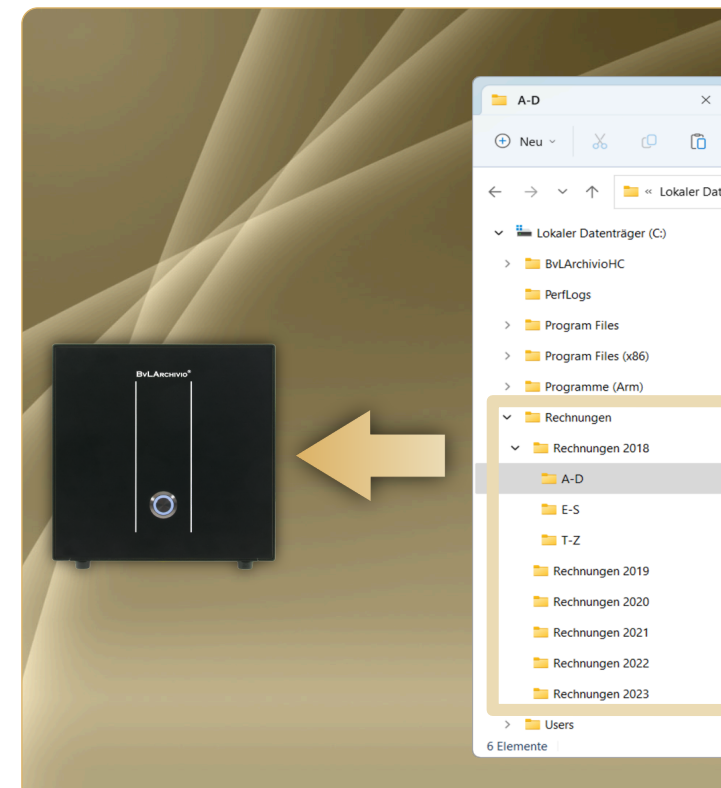

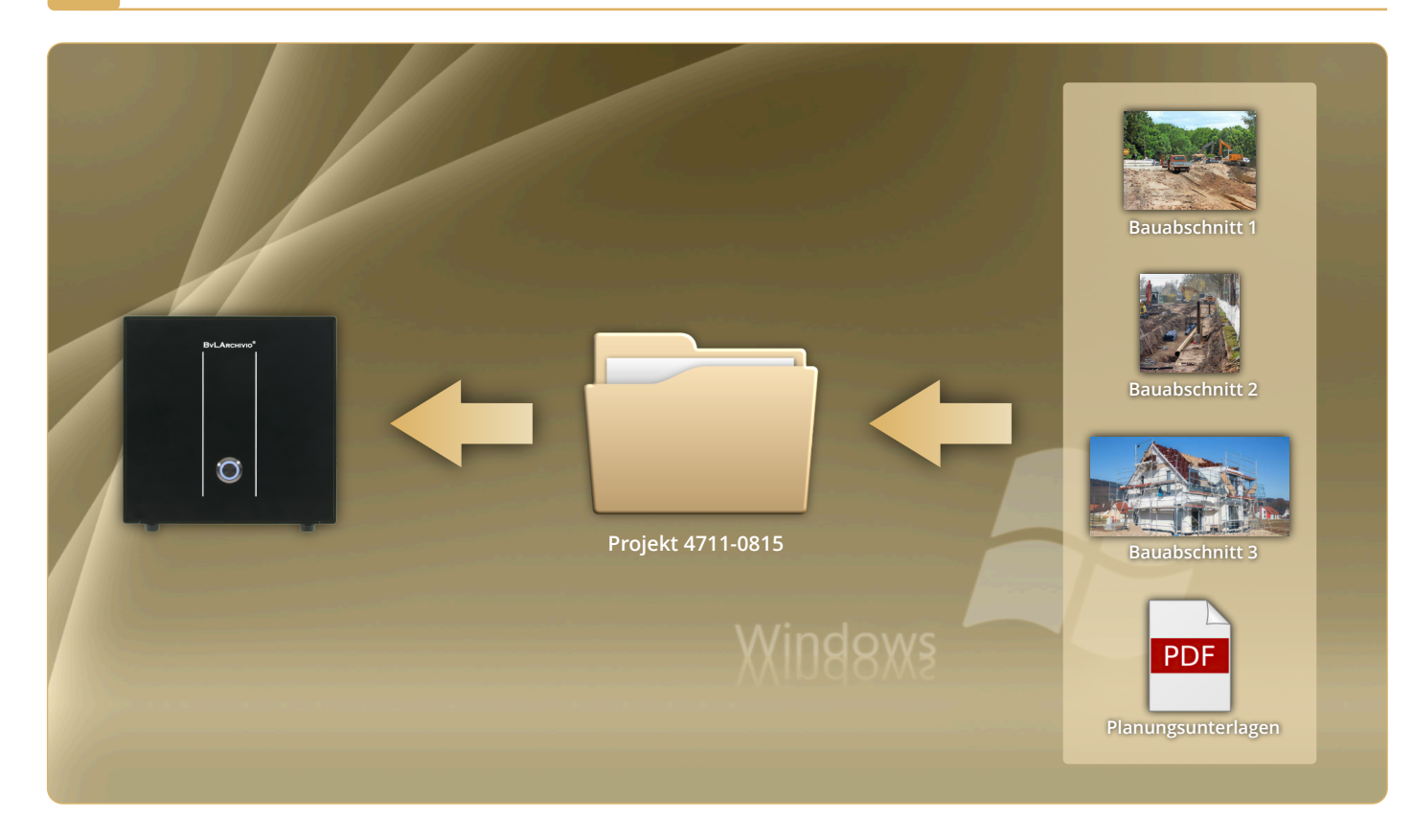

# **WINDOWS DESKTOP-TOOLS (FESTPLATTENWECHSEL)**

Das Programm BvLArchivio-HDK.exe (BvLArchivio-Festplattenwechselkontrolle) dient der Überwachung des regelmäßigen Festplattenwechsel Ihres BvLArchivio-Servers.

Wenn Sie die Festplatten nicht austauschen wollen, aber trotzdem ein hohes Maß an Datensicherheit wünschen, können Sie auch mit einem zusätzlich beauftragten Backup-Server arbeiten. Bei diesem System werden alle Daten sofort vom Hauptserver auf den Backup-Server übertragen.

Auf diese Weise werden Ihre Daten mit sechsfacher Redundanz auf zwei verschiedenen Servern gespeichert, die sich im Firmennetz an zwei verschiedenen Standorten befinden können.

Mit dem Programm BvLArchivio-HDK.exe (BvLArchivio Hard Disk Exchange Control) können Sie den regelmäßigen Austausch von Festplatten auf Ihrem BvLArchivio-Server überwachen.

### *Voraussetzung für die Nutzung ist eine BvLArchivio-Serverversion ab 12-2019 vorhanden!*

- **A** Name, der bei der Archivierung angezeigt wird.
- Geben Sie die 62.116.179.216 als IP-Adresse ein. **B**

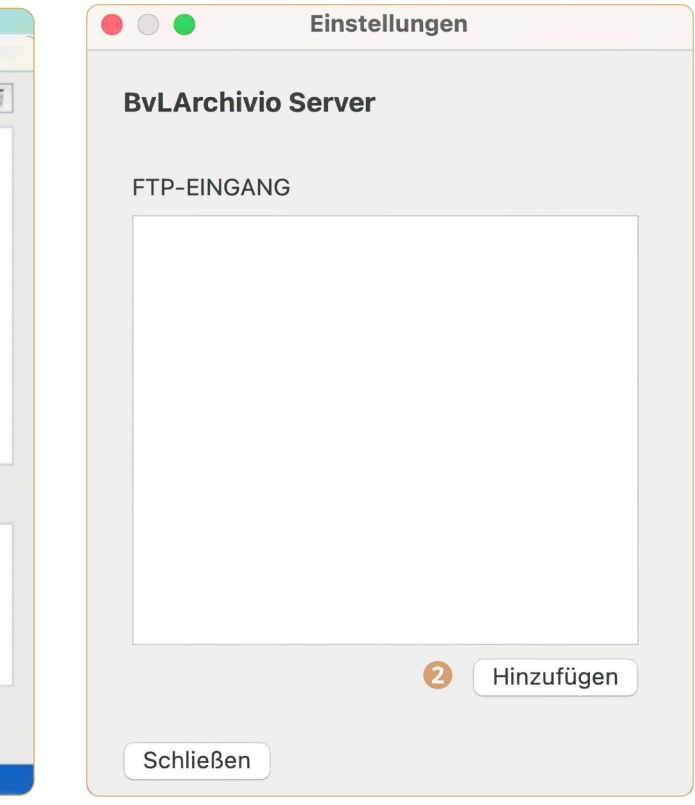

Geben Sie hier an, in welchem Archivraum die Datei gespeichert werden soll.

- **1.)** Erstellen Sie das Verzeichnis c:\BvLArchivio und kopieren Sie alle Dateien in dieses Verzeichnis.
- **2.)** Führen Sie anschließend dort die SETUP.exe als Administrator an Ihrem Arbeitsplatz einmalig aus. Die Treiber für BvLArchivio-HDK.exe werden installiert.
- **3.)** Tragen Sie Ihre Daten in der Datei "Abfragen.txt" ein.
- **4.)** Richten Sie sich eine neue Aufgabeplanung unter Systemsteuerung\Verwaltung ein. Die Datei BvLArchivio-HDK.exe sollte im Aufgabenplaner täglich automatisch starten aus dem Verzeichnis c:\BvLArchivio heraus.

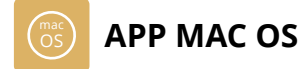

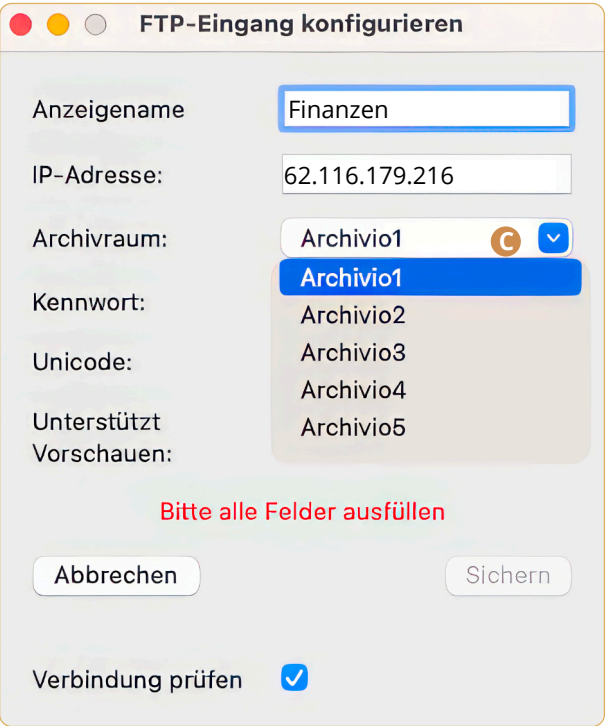

Die offizielle BvLArchivio App ermöglicht es Ihnen, Dokumente, Dateien oder E-Mails auf einem MAC direkt in BvLArchivio mit einem einzigen Klick zu archivieren. Die App ist kostenlos und ausschließlich über den Apple App Store erhältlich.

**C**

 Wählen Sie [BvLArchivio Desktop] in der Menüleiste und **1** Die Option [Hinzufügen] ermöglicht es Ihnen dann [Einstellungen]..

 einen neuen FTP-Eintrag zu registrieren. **2**

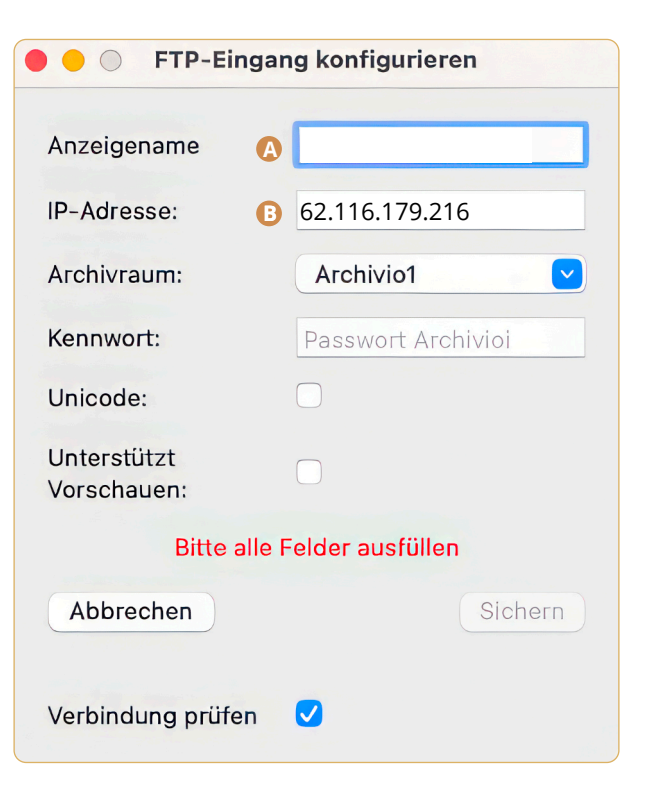

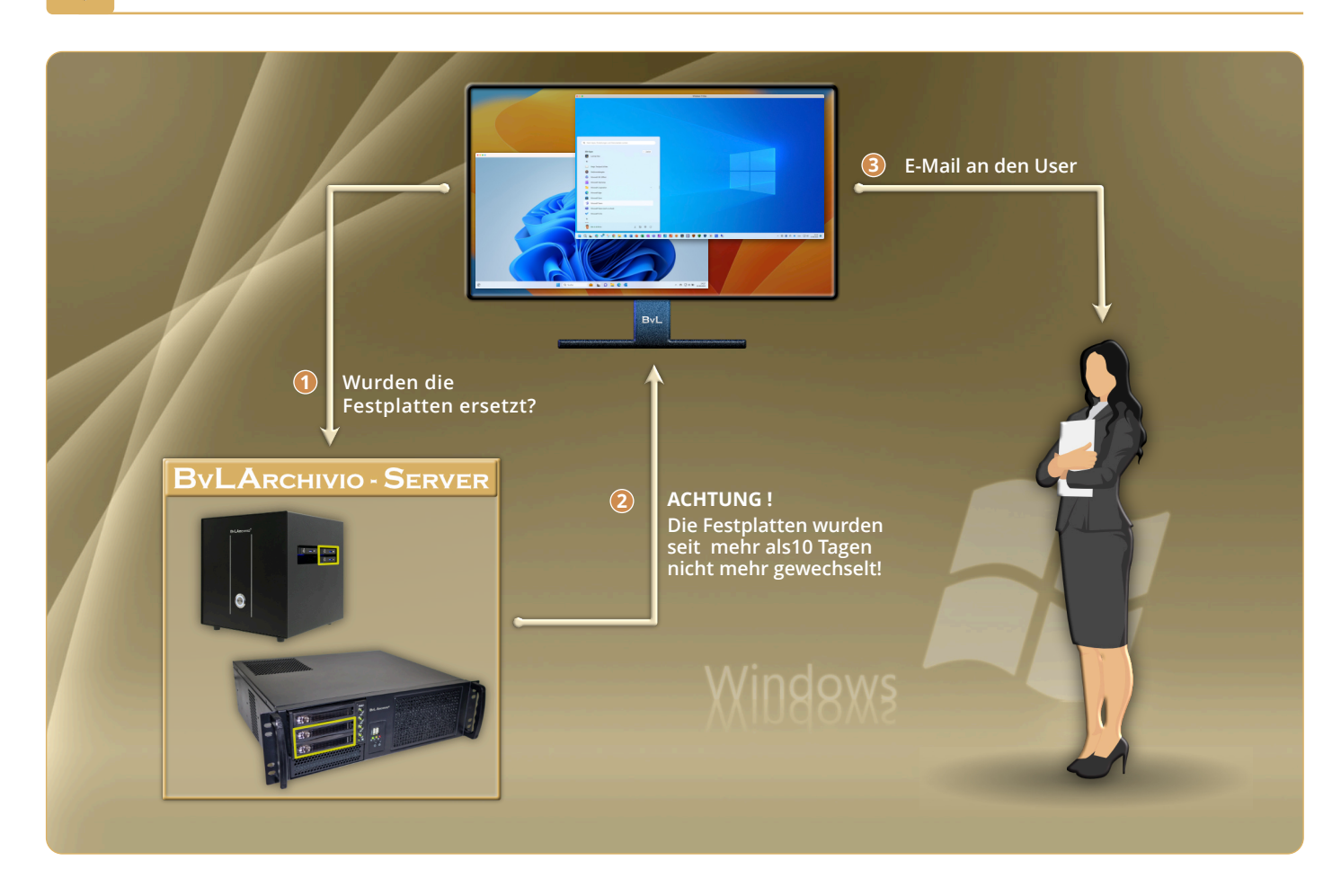

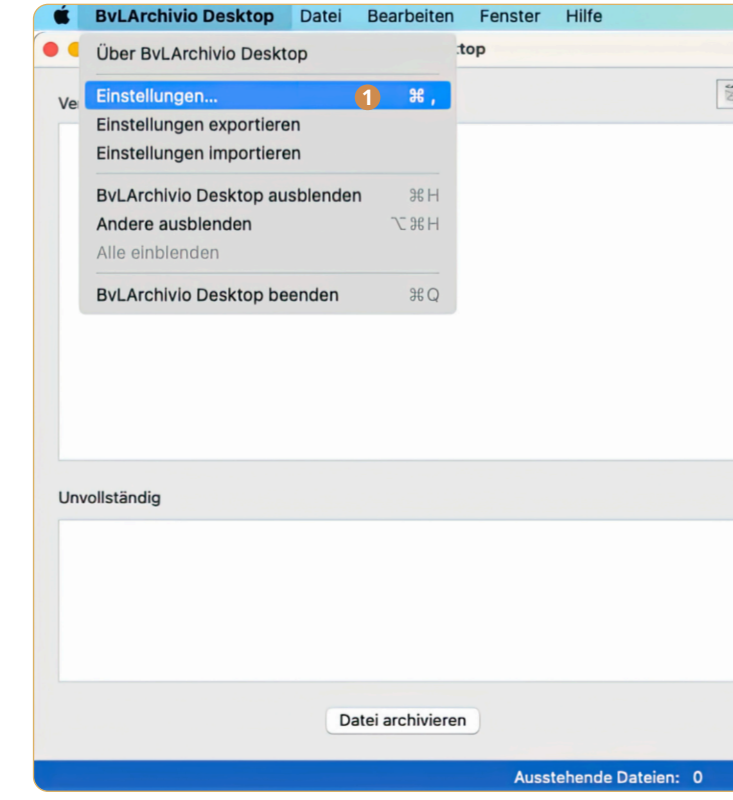

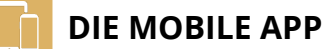

# **Die BvLArchivio mobil APP einrichten:**

### **ARCHIVSUCHE HINZUFÜGEN:**

Für die Suche in einem Archivraum muss dieser zunächst in der APP hinterlegt werden. Klicken Sie in der App auf Einstellungen und anschließend auf das Pluszeichen im Bereich SUCHE, um den ersten Archivraum hinzuzufügen (62.116.179.216). Tragen Sie bei Kenntwort 000 ein und bei Name z. B. Buchhaltung. Schließen Sie den Vorgang mit Speichern ab.

### **MOBILE ARCHIVIERUNG EINRICHTEN:**

Für die Archivierung mit der APP muss der BvLArchivio-Server hinterlegt werden. Klicken Sie in der App auf Einstellungen und anschließend auf das Pluszeichen im Bereich FTP-Eingang, um den BvLArchivio-Server (62.116.179.216) zu hinterlegen. Tragen Sie bei Kenntwort 000 ein und bei Name BvLArchivio. Schließen Sie den Vorgang mit Speichern ab.

# **Archivieren:**

Wählen Sie die gewünschte Datei aus, klicken auf Teilen und wählen Sie anschließend in der Auswahlleiste BvLArchivio aus. Wählen Sie den Server BvLArchivio aus, anschließend den Archivraum Archivio1 und bestimmen Sie, dass alles verschlagwortet werden soll (Alles indizieren). Tragen Sie zusätzlich individuelle Suchbegriffe ein, unter denen Sie die Datei im Archiv auch wiederfinden möchten.

- **2** Gibt an, wie die Datei in den BvLArchivio-Server übertragen wurde. **2**
- Vervollständigen Sie die Angaben zur Archivierung. **3**
- Wählen Sie das Archiv aus und geben Sie weitere zusätzliche Suchbegriffe ein.

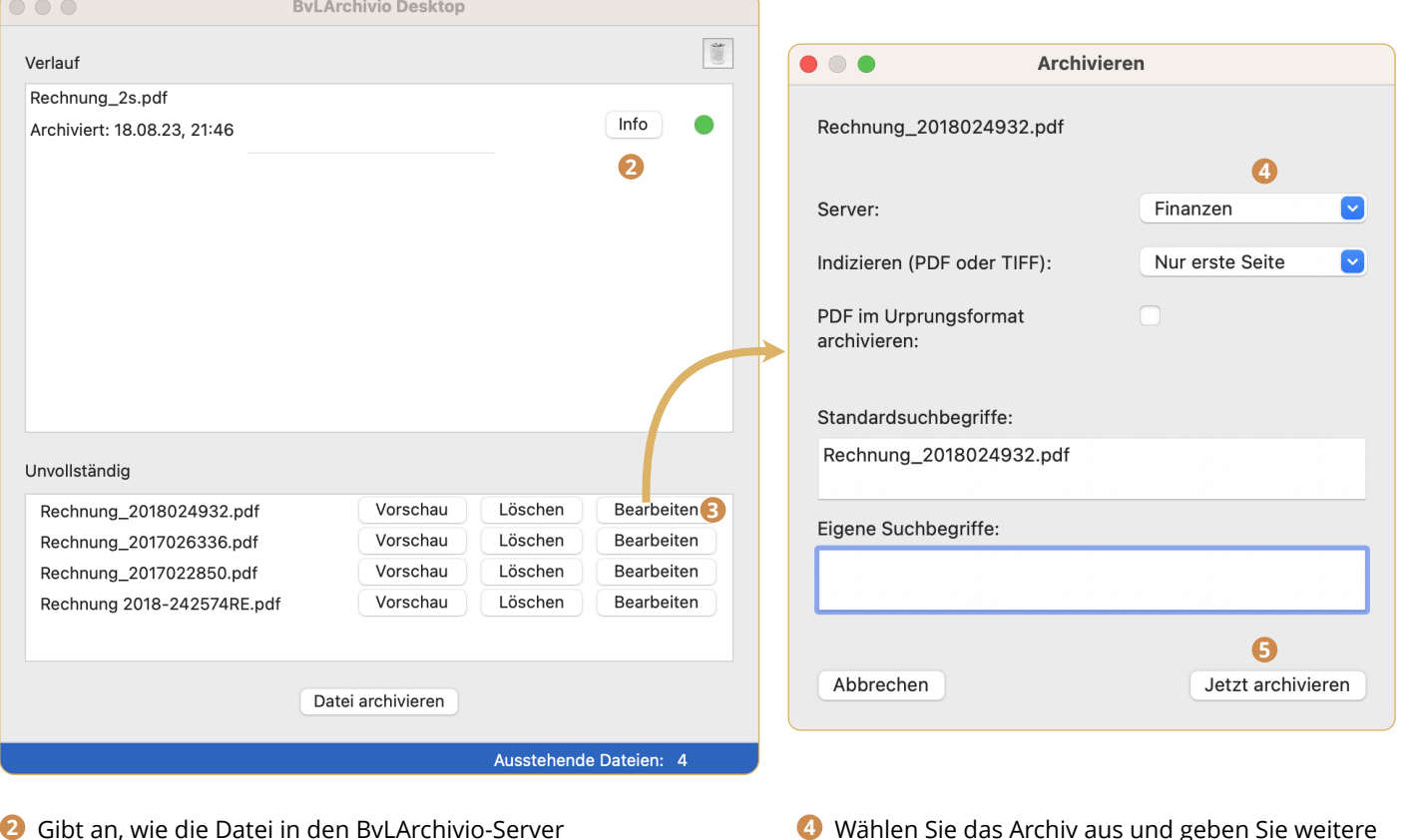

# **Suchen:**

Mit der mobilen BvLArchivio App kann auf das Archiv zugegriffen werden. Nachdem die Zugangsdaten in den Einstellungen hinterlegt worden sind, können Abfragen erfolgen. Wählen Sie den Archivraum aus, in dem Sie Unterlagen einsehen möchten. Geben Sie z. B. Wareneingang in der Suchzeile ein. BvLArchivio antwortet innerhalb von Sekunden mit einer Liste aller Dokumente und Dateien. Diese Ergebnisliste ist chronologisch sortiert, die jüngsten Archivierungen stehen oben, je weiter Sie nach unten scrollen, desto älter werden die Dokumente und Dateien

**5** Start der Archivierung

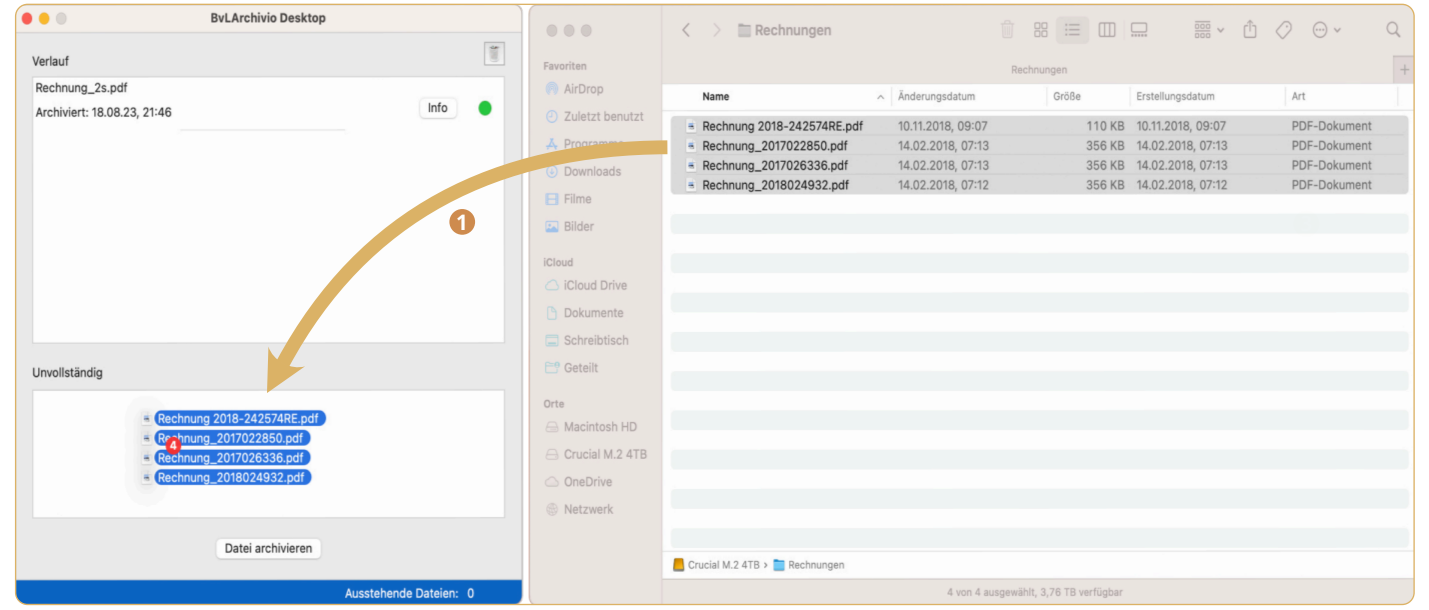

Archivierung von Dateien und Dokumenten mit Hilfe der Drag-and-Drop-Funktion. **1**

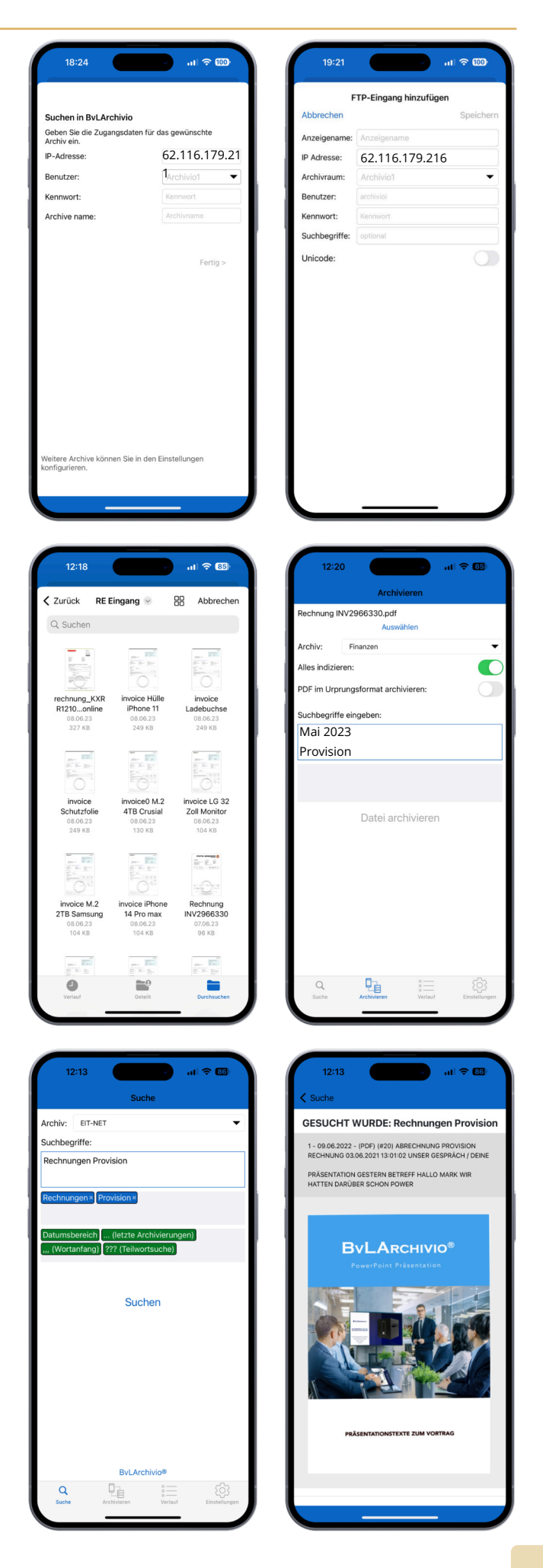

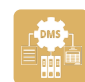

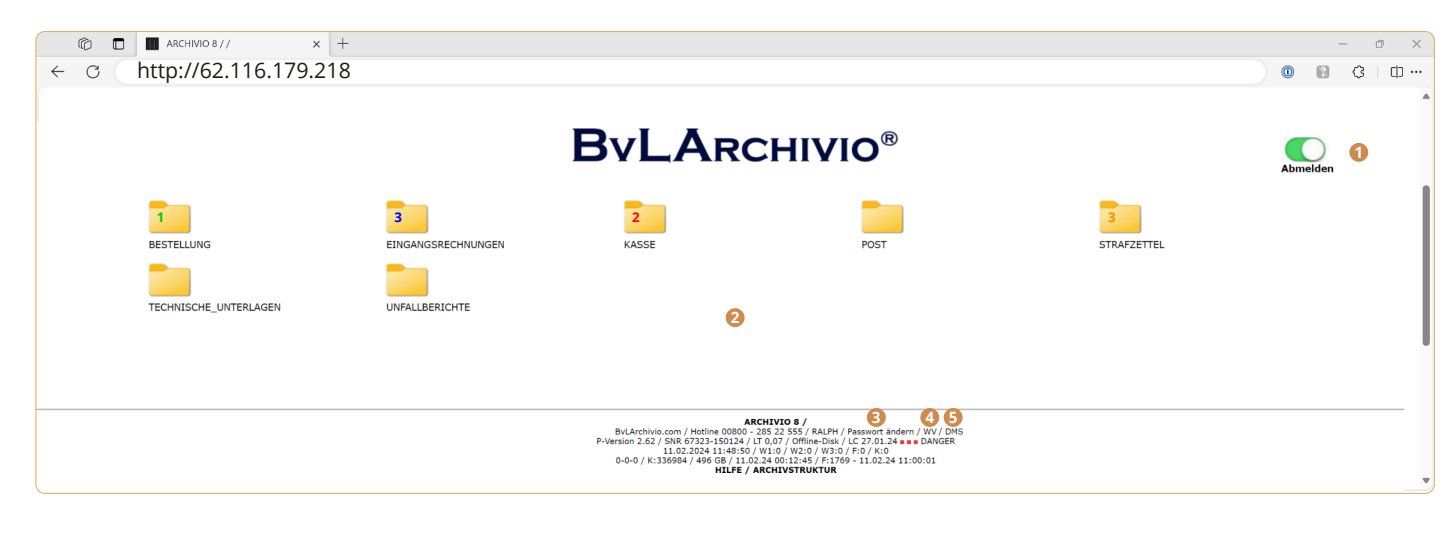

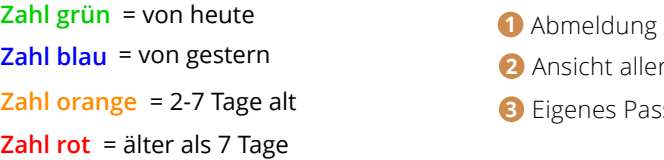

### **Einrichtung der Datei- und Dokumentenverwaltung im Administrationsbereich**

Für die Verwaltung, Freigabe, Protokollierung, Weiterleitung, Wiedervorlage oder Archivierung von Dokumenten, Dateien oder Vorgängen jeder Art müssen die teilnehmenden User und deren Ordner zuvor hier angelegt werden.

### **Anmelden im BvLArchivio DMS**

Grundsätzlich müssen für eine erfolgreiche Anmeldung der Username, das Passwort und ein Code eingegebn werden. Ist keine E-Mailadresse bei einem User hintelegt, gibt dieser User den allgemeinen Standardcode ein.

- **1** Username und Startpasswort festlegen
- User löschen (es werden keine Vorgänge gelöscht) **2**
- Passwort für einen User neu setzen **3**
- Userstatus setzen (0=Standard 1=Manager) **4**
- E-Mailadresse für den Erhalt des Zugangscodes **5**
- Alle Ordner von allen Usern anzeigen **6**
- *D* Ordner für einen User anlegen
- Ordner für einen User löschen **8**

### **BvLArchivio DMS Startbildschirm**

Nach erfolgreicher Anmeldung sieht der User alle seine Ordner und deren Anzahl an Vorgängen in den einzelnen Ordnern. Mit den unterschiedlichen Farben bei der Anzahl ist sofort zu erkennen, welche Verweildauer Vorgänge in den Ordnern haben.

### **Normale Anmeldung**

- Username **1**
- Userpasswort **2**
- Zugangscode (Standardwert 0000) **3**

**Anmeldung mit der Zwei-Faktor-Authentifizierung**

- Username **1**
- Userpasswort **2**
- Zugandscode (siehe E-Mail an den User) **3**

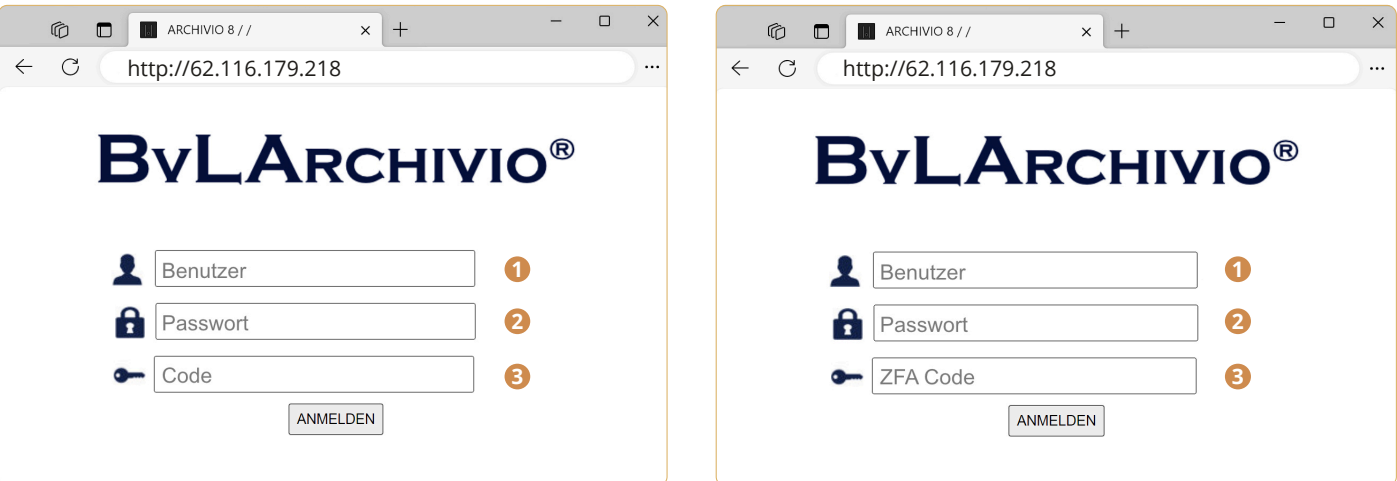

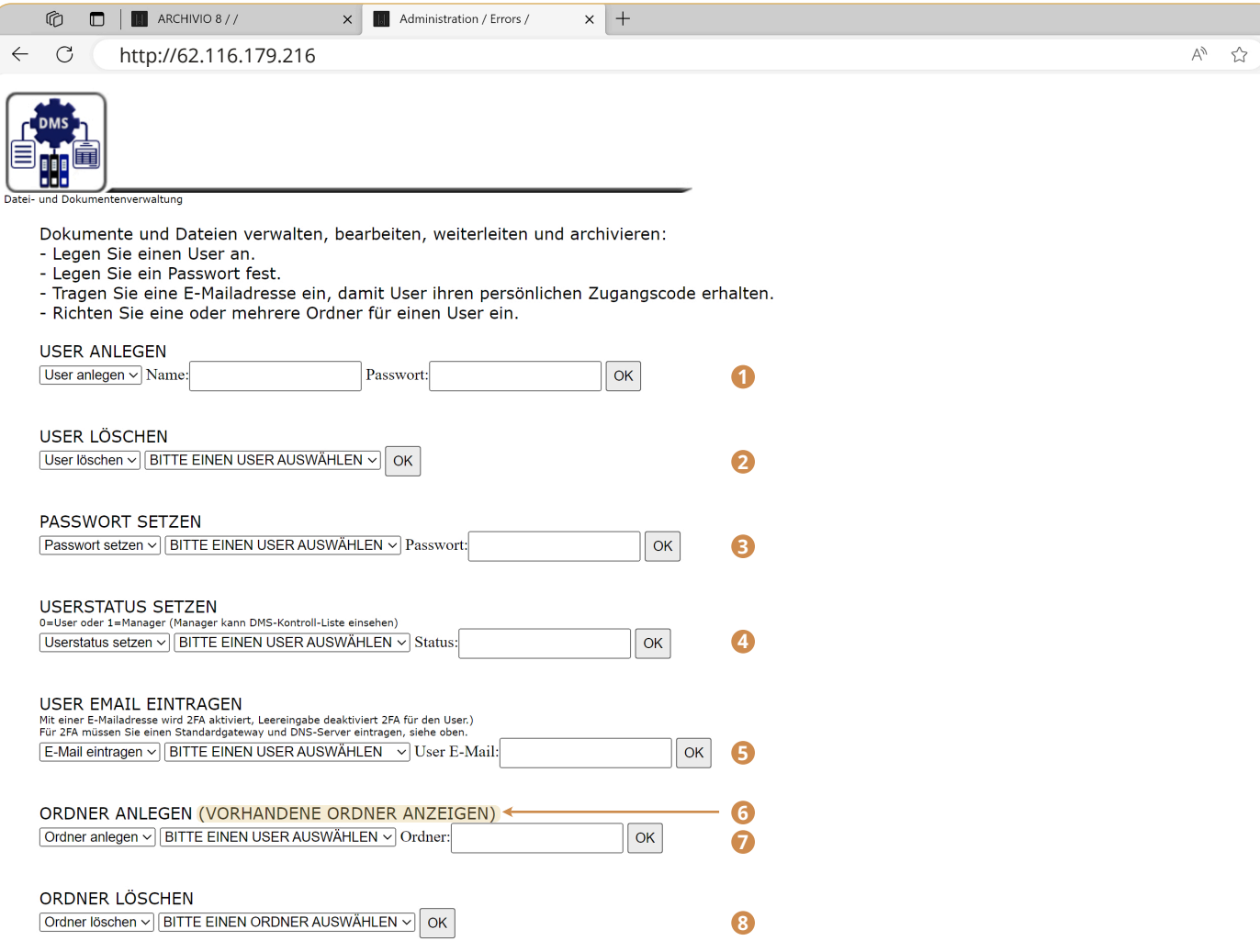

**1** Abmeldung durchführen swort ändern **2** Ordner

**5** Vorgangsliste und Verweildauer aller User aufrufen

Nachdem ein Username eingetragen wurde, wird das Passwort für diesen neuen User festgelegt. Dieses Passwort verwendet der User nur für seine Erstanmeldung. Mit der ersten Anmeldung oder später kann der User dieses Passwort ändern. Sollte der User sein Passwort vergessen haben, kann es jederzeit neu gesetzt werden Der User ändert dieses dann wieder mit der nächsten Anmeldung. Sofern ein User gelöscht wird, werden keine Vorgänge von diesem User gelöscht. Sind für den User offene Vorgänge vorhanden, kann der User nicht gelöscht werden. Sofern alle Vorgänge erledigt sind, kann der User gelöscht werden. Erledigte Vorgänge von diesem User werden nicht gelöscht. Wird der User erneut angelegt, hat der User auch wieder Zugriff auf alle erledigten Vorgänge. Über die allgemeine Löschfunktion lassen sich erledigte Vorgänge endgültig löschen.

Wird der Userstatus für einen User auf 1 gesetzt, kann dieser User die Anzahl aller Vorgänge und deren Verweildauer von alle Usern sehen. Zugriffe auf die Vorgänge selbst sind mit diesem Status nicht möglich.

Wird für einen User eine E-Mailadresse eingetragen, erhält der User zum Zeitpunkt der Anmeldung einen einmaligen Zugangscode zugemailt. Diesen Zugangscode muss der User bei der Anmeldung zusätzlich eingeben, ansonsten wird die Anmeldung verweigert. Für den E-Mailversand sind im BvLArchivio-Administrationsbereich die IP-Adressen für den Gateway und den DNS-Server einzutragen.

Für einen User können unbegrenzte Ordner angelegt werden, die jederzeit auch wieder gelöscht werden können bei Bedarf, z. B. bei abgeschlossenen Projekten. Wird ein Ordner gelöscht, werden Dateien und Vorgänge im Bereich "Erledigte" nicht gelöscht.

# **BVLARCHIVIO DMS ADMINISTRATION BULARCHIVIO DMS AUTHENTIFIZIERUNG**

# **BVLARCHIVIO DMS ARBREITSOBERFLÄCHE**

**4** Meine Wiedervorlagen

# **BvLArchivio® HANDBUCH III**

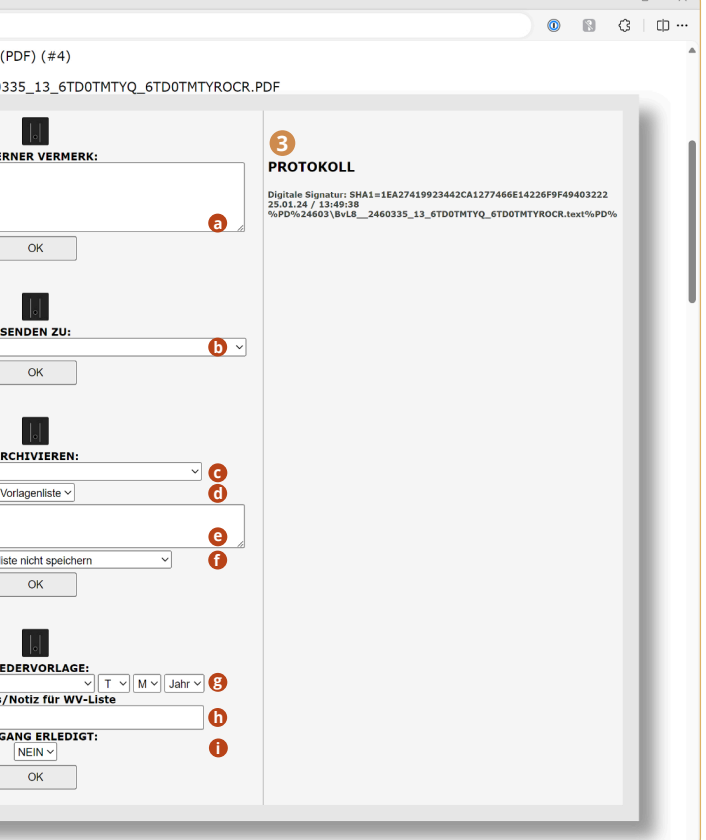

### **1 Dateivoransicht**

- **<sup>a</sup>** Für Kommentare oder Hinweise
- **<sup>c</sup>** Ins Archiv speicherrn
- **<sup>d</sup>** Vorlagenliste für die Archivierung
- Metadaten für die Archivierung **<sup>e</sup>**

### **2 DMS Dateiverwaltung 3 DMS Vorgansprotokoll**

Auf der linken Seite eines Vorgangs hat man die Möglichkeit, die Datei zu öffnen und vollständig zu lesen bzw. sich anzusehen. In der Mitte eines Vorgangs hat man die Möglichkeit, für diesen Vorgang Handlungen vorzunehmen.

**D** An einen anderen User senden

- 
- 
- 
- *<u><b>•* Eingabe in Vorlagenliste speichen</u> **<sup>g</sup>** Wiedervorlage erstellen
- $\bullet$  Tooltipp in der Wiedervolagenliste
- $\bullet$  Vorgang auf erledigt setzen

Im Protokoll sieht man nicht nur die Kommentare oder Hinweise, sondern auch alle Handlungen, die im mittleren Fenster durchgeführt worden sind. Das Protokoll startet mit dem Fingerabdruck der Datei und dem Zeitpunkt des Eingangs. In der dritten Zeile ist der Dateinme der Protokolldatei aufgeführt. Diese Zeile kann verwendet werden, wenn Vorgänge außerhalb bearbeitet und weitergeleitet werden sollen. Mit Angabe dieser Zeile als Suchbegriff wird das hier sichtbare Protokoll mitgegeben.

Im Feld "Interner Vermerk" können Einträge jeder Art vorgenommen, z. B. eigene Bearbeitungsstände festhalten. Es können aber auch Einträge (z. B. "kann bezahlt werden", "OK", "Kostenstelle 4711" usw.) für andere User vorgenommen werden, denen man diesen Vorgang anschließend weiterleitet. Einträge in einem Protokoll können nachträglich nicht mehr verändert oder gelöscht werden. Ein Protokoll ist unwiderrulich mit dem Vorgang verbunden. Bei einer Archivierung wird der Vorgang mit dem Protokoll automatisch zusammen archiviert.

Nachdem ein Vorgang an einen anderen User gesendet wurde, setzt man in der Regel den Vorgang auf erledigt. Der Vorgang wird aus dem aktuellen Ordner in den Ordner "Erledigte" verschoben und ist dort jederzeit abrufbar. Für die Anzeige eines erledigten Vorgangs muss man wissen, in welcher Kalenderwoche und Jahr der Vorgang eingegangen ist.

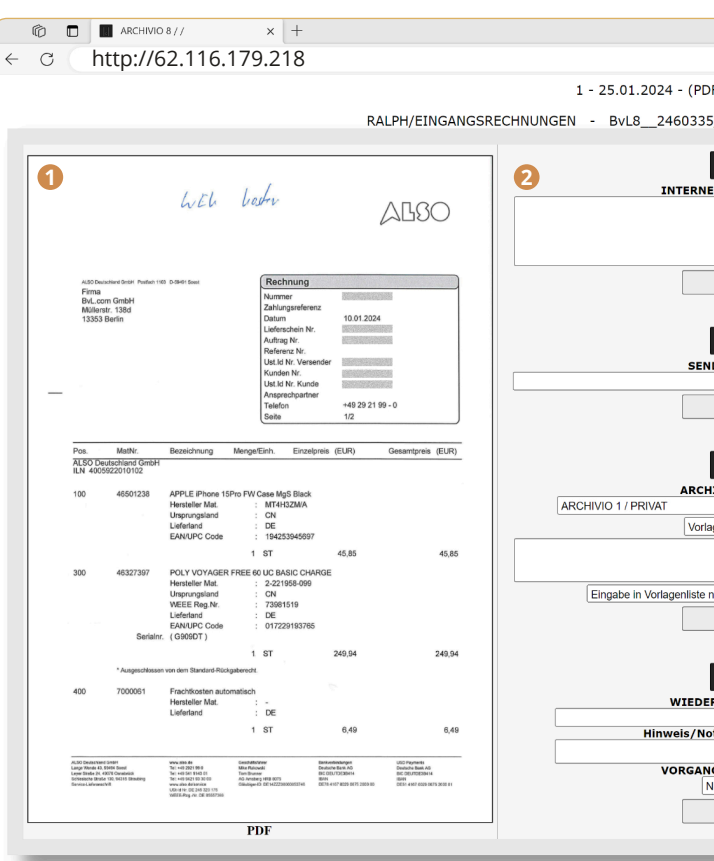

Soll der Vorgang archiviert werden, wählt man den entsprechenden Archivraum aus. Im Feld "e" werden die Suchbegriffe eingetragen, unter denen der Vorgang im Archiv gespeichert werden soll. Bei PDF-Dateien erfolgt automatisch eine Schrifterkennung über alle Seiten. Alle Begriffe werden in der Suchdatenbank für dieses Dokument gespeichert. Sofern im Feld "e" wiederkehrende Eingaben vorgenommen werden müssen, kann ein aktueller Eintrag im Feld "e" gleichzeitig in der Vorlagenliste gespeichert werden. Ein Eintrag in der Vorlagenliste kann auch jederzeit wieder gelöscht werden. Eine Vorlagenliste gilt nur für den User selbst.

Ist der Vorgang fertig, setzt man den Vorgang auf erledigt. Soll der Vorgang (z. B. ein Leasingvertrag mit Kündigungsfristen) später automatisch wieder in einem Ordner erscheinen, wählt man den User und Ordner aus, in dem der Vorgang zum gewählten Zeitpunkt wieder angezeigt werden soll. Für die Wiedervorlagenliste ist ein Kurzvermerk möglich. Reicht der Kurzvermerk aus, muss nicht der gesamte Vorgang in der Wiedervorlagenliste eingesehen werden, um zu erfahren, um was es sich bei der Wiedervorlage handelt.

Im oberen Beispiel ist durch Anklicken ein Ordner ausgewählt worden, der keine offenen Vorgänge enthält. Der User kann für diesen Ordner links eine Datei hinzufügen oder rechts erledigte Vorgänge anzeigen. Bei der Anzeige eines erledigten Vorgangs ist der Ordner auszuwählen, sowie der damalige Zeitpunkt des Eingangs in Form von Kalenderwoche und Jahr. Im unteren Beispiel ist durch Anklicken ein Ordner ausgewählt worden, der Vorgänge enthält. Alle Vorgänge werden in Eingangsreihenfolge angezeigt. Je weiter nach unten gescrollt wird, desto älter sind die Vorgänge.

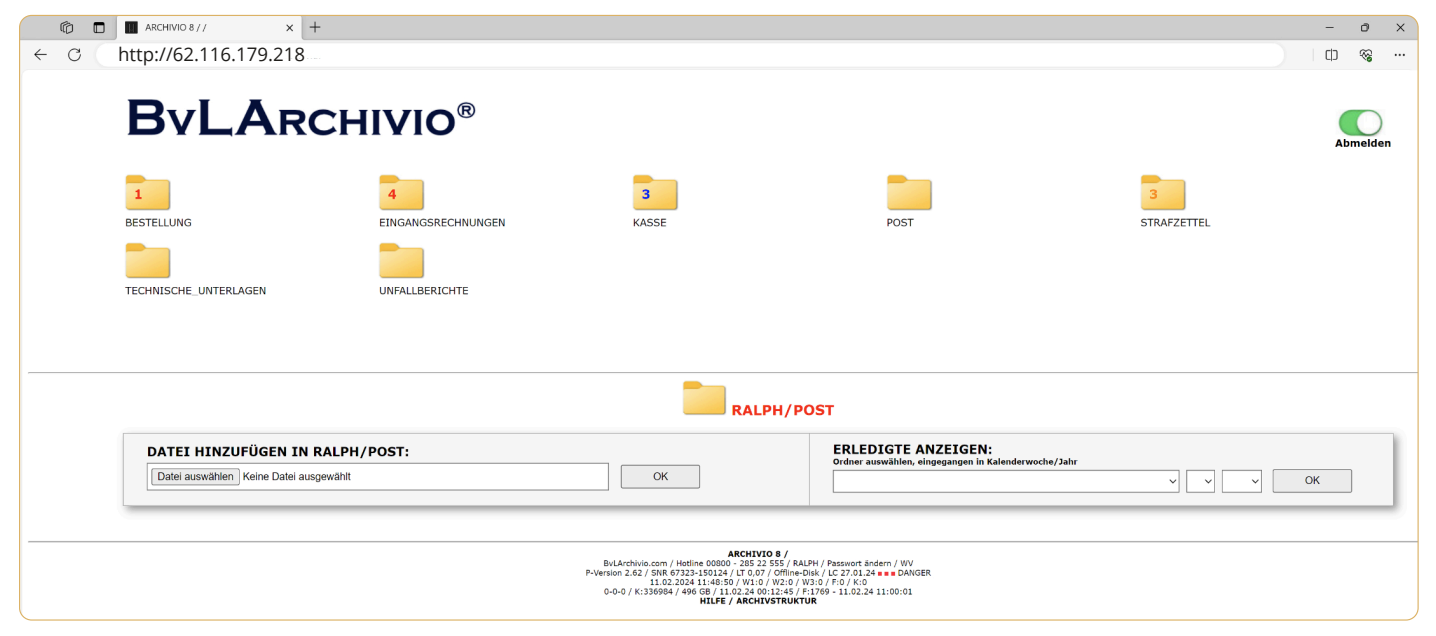

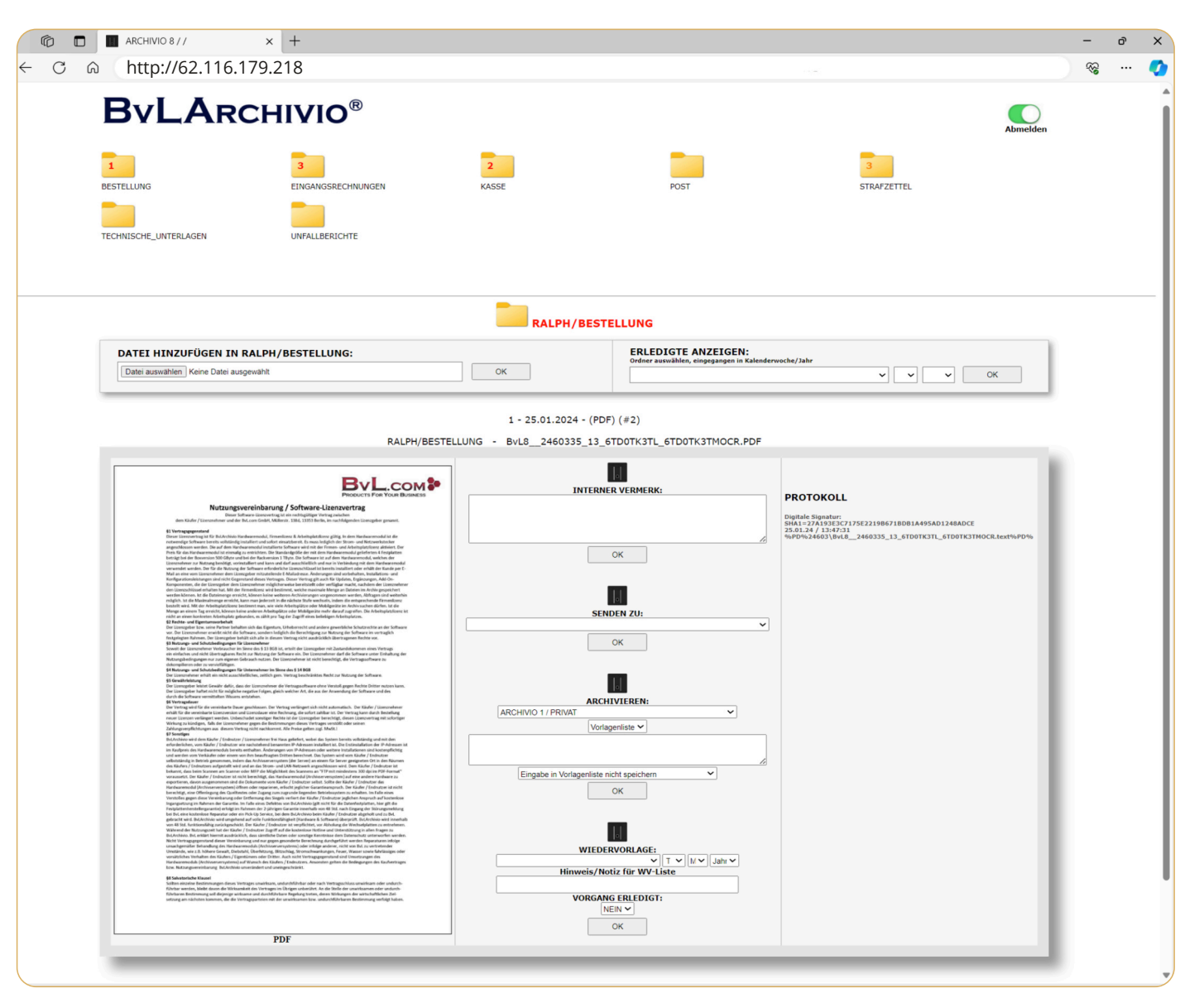

**Leerer Ordner (keine Vorgänge)**

**Ordner mit offenen Vorgängen**

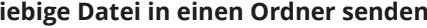

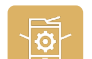

Jedem User kann die Post am Scanner direkt in einen Ordner gescannt werden. Dazu kann für jeden User ein oder mehrere Ordner als Scanziel eingerichtet werden. Allgemeine FTP-Einstellung ist der Standardport 21, Dateiformat muss PDF sein, und als Auflösung sollten 300 oder 400 dpi eingestellt werden. Die nachfolgende Angaben sind für alle User und Ordner, die als Scanziel angelegt werden, identsich. Lediglich Punkt 5 unterscheidet sich und muss für jeden User und Ordner angepasst werden.

Alle notwendigen Angaben für einen User und Ordner können im Administrationsbereich abgerufen werden, dazu klickt man im Bereich "Ordner anlegen" auf den Link "vorhandene Ordner anzeigen" (*siehe Seite 26* O ).

Mit dem Windows-Explorer-Plug-In für einen User eine bel

Für Olaf Post Für Ralph Post Für Ralph Rechnungsfreigaben **DMS\OLAF+POST DMS\RALPH+POST DMS\RALPH+RECHNUNGSFREIGABEN**

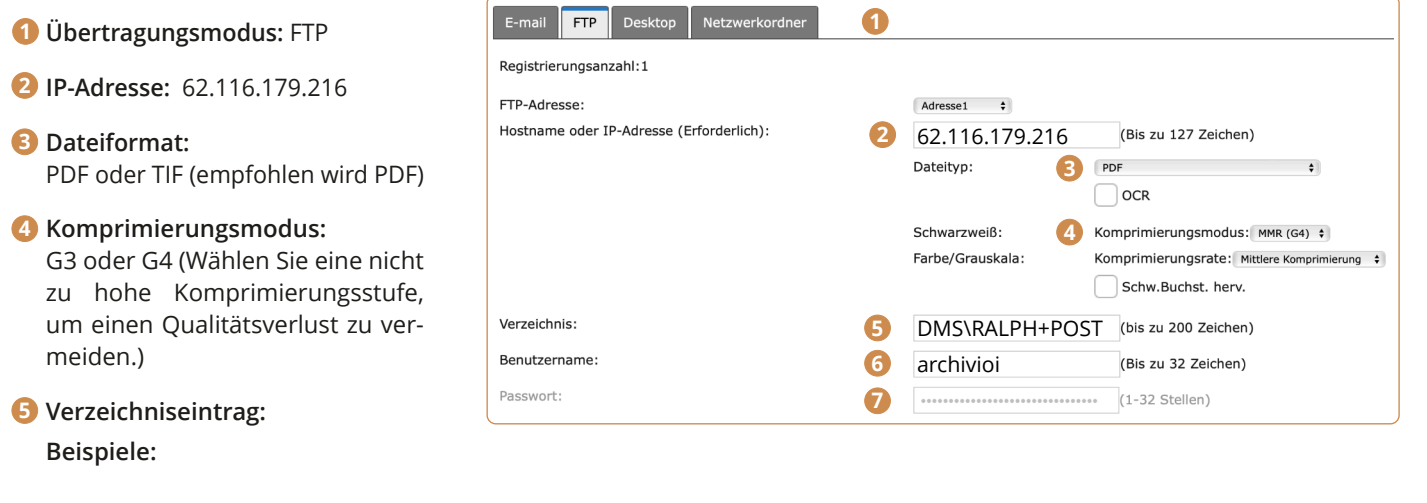

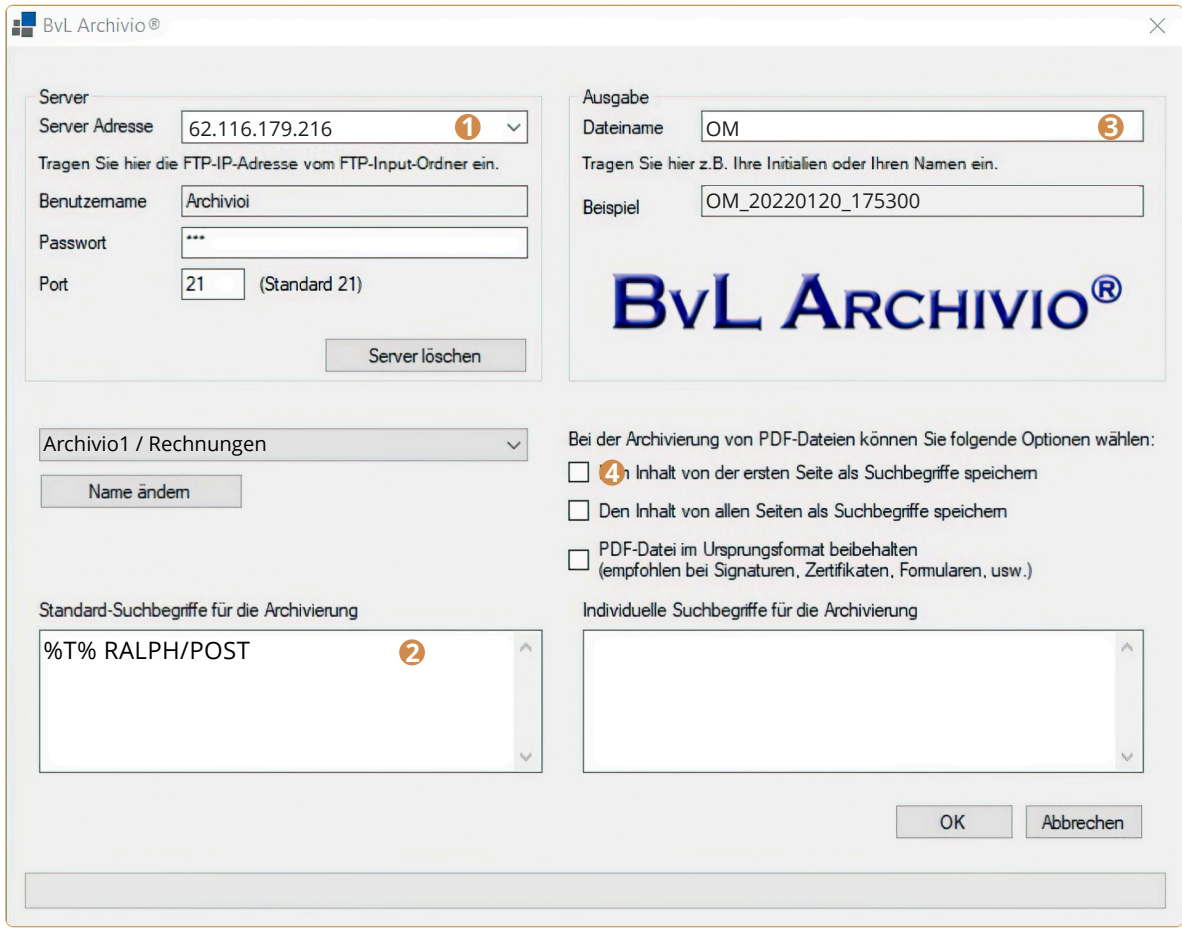

 **Benutzername:** Archivioi **6**

 **Passwort:** 000 (Standardpasswort zum Zeitpunkt der Auslieferung) **7**

## **BVLARCHIVIO DMS EINSTELLUNGEN AN IHREM SCANNER**

### **Mit dem Outlook-Plug-In für einen User eine beliebige E-Mail in einen Ordner senden**

Tragen Sie hier die sechste IP-Adresse (62.116.179.216) des BvLArchivio®-Servers ein (siehe Seite 2). **1**

Tragen Sie hier immer den Steuerbefehl %T% ein und den User mit seinem Ordner in Form von USERNAME**/**ORDNER **2**

Vergeben Sie eine eindeutige Kennzeichnung (Präfix) für den Upload (z. B. Ihre persönlichen Initialien). **3**

Setzen Sie den Haken, damit die PDF-Datei durchsuchbar wird. **4**

 $\sqrt{5}$ 

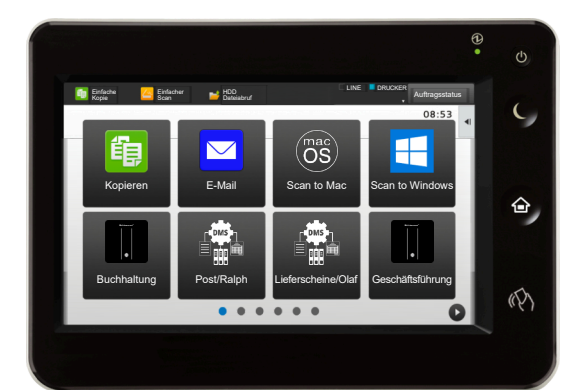

### Tragen Sie hier immer den Steuerbefehl %T% ein und den User mit seinem Ordner in Form von USERNAME**/**ORDNER **1**

Setzen Sie den Haken, wenn PDF-Anlagen neben der eigentlichen E-Mail zusätzlich im Ordner für den User abgelegt werden sollen.

Setzen Sie den Haken, damit PDF-Anlagen durchsuchbar sind

### **2**

### **3**

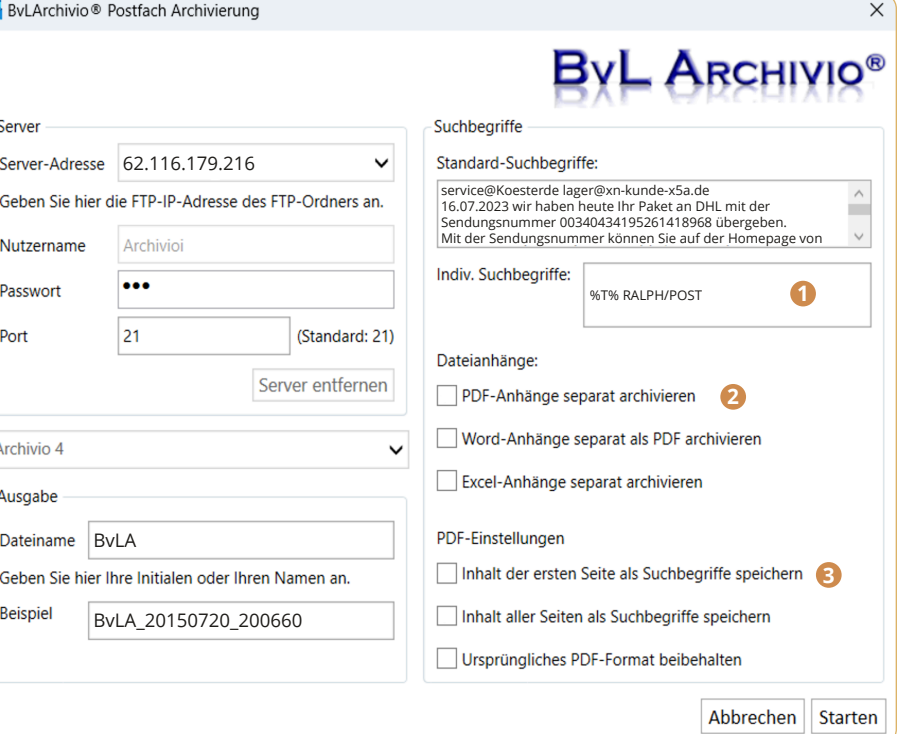

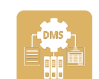

### **BvLArchivio DMS Wiedervorlagen-Liste**

Klickt ein User in der Statuszeile unten auf WV, wird die eigene Wiedervorlagenliste angezeigt.

### **BvLArchivio DMS Manager-Liste**

Klickt ein User, der den Status Manager hat, in der Statuszeile unten auf DMS, wird die komplette DMS-Liste angezeigt. Alle Ordner von allen Usern und deren Anzahl und Verweildauer der Vorgänge wird angezeigt.

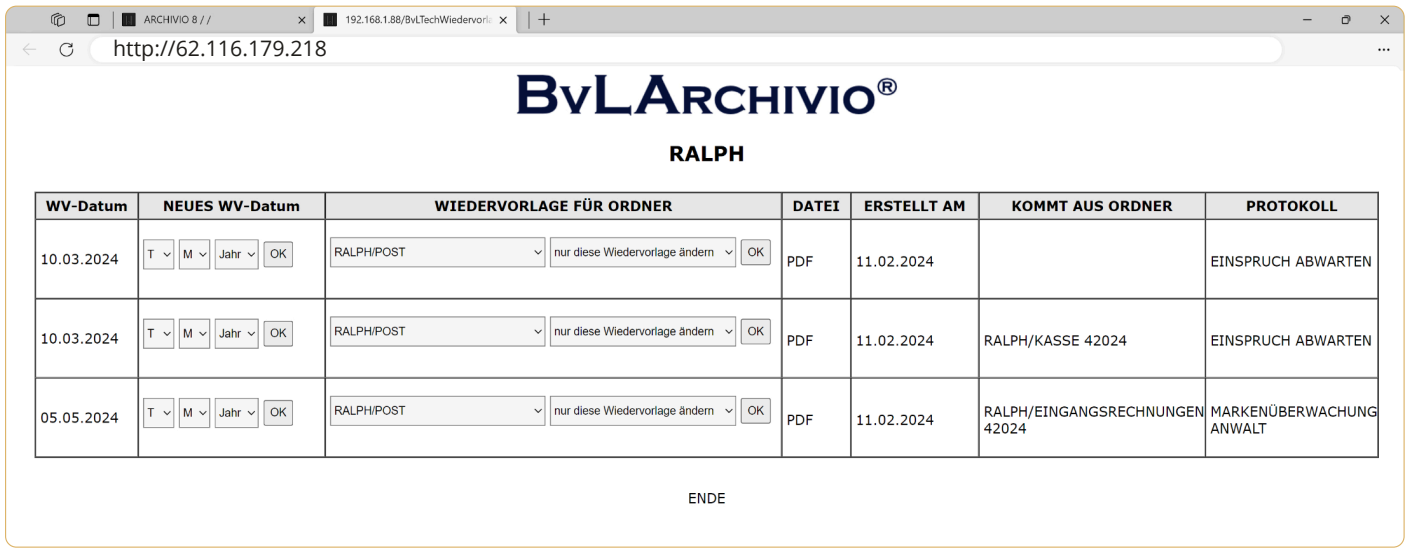

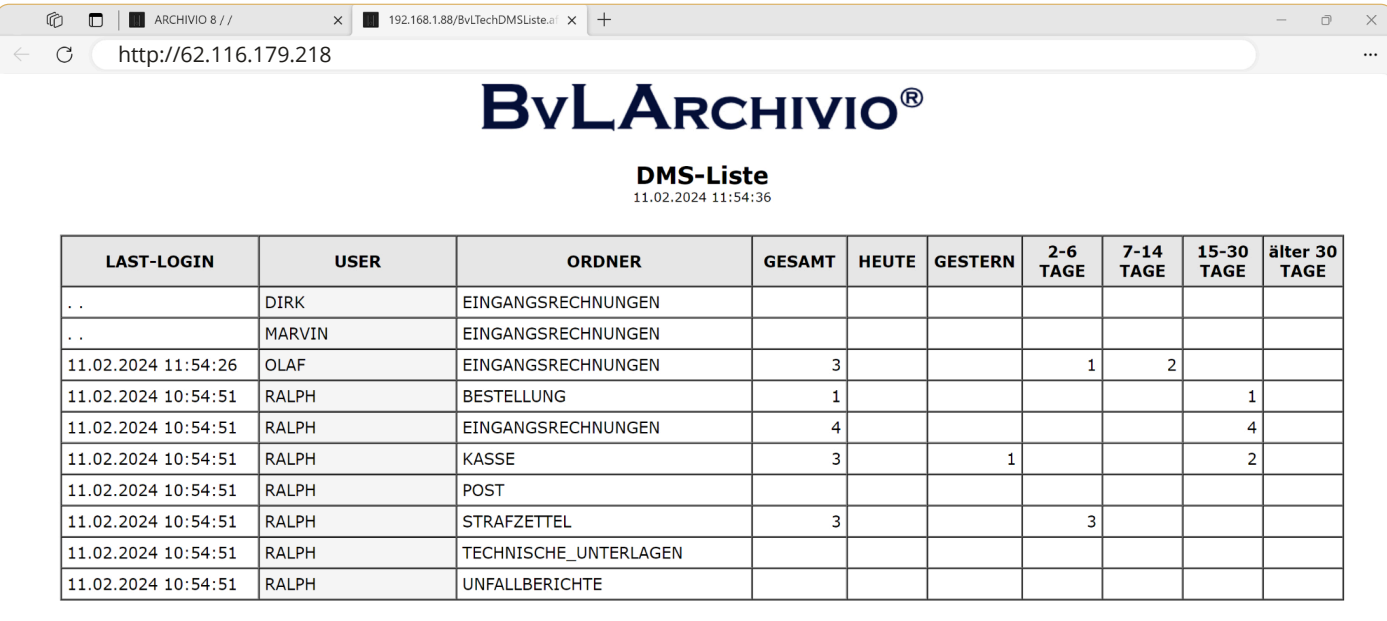

Die Liste wird in Reihenfolge der nächsten fälligen Fristen bzw. Wiedervorlagen angezeigt. Das Datum der Wiedervorlage kann vom User geändert werden. Soll die Wiedervorlage für einen anderen User oder Ordner erfolgen, kann auch hier eine Anpassung vorgenommen werden. Klickt man auf den Dateityp in einer Zeile , öffnet sich die Wiedervorlage. Die Spalte Protokoll enthält die Notiz bzw. den Kurzhinweis, der bei der Erstellung der Wiedervorlage eingetragen wurde. Klickt man auf die Notiz bzw. Kurzhinweis, öffnet sich das Protokoll zu dieser Wiedervorlage.

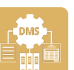

# **BVLARCHIVIO DMS WIEDERVORLAGELISTE**

# **BVLARCHIVIO DMS MANAGER-LISTE**

**BvLArchivio® HANDBUCH III**

# **KONTAKT**

**Servicehotline:** 0800 - 285 22 555

**Adresse:**

BvL.com GmbH Müllerstr. 138d 13 353 Berlin

**Internet:** www.BvLArchivio.de 2024/02